Intel® 13th Fanless Rugged Embedded System

# **Quick Reference Guide**

1st Ed -01 March 2024

## **Copyright Notice**

Copyright © 2024 Avalue Technology Inc., ALL RIGHTS RESERVED.

# Document Amendment History

| Revision        | Date       | Ву     | Comment         |
|-----------------|------------|--------|-----------------|
| 1 <sup>st</sup> | March 2024 | Avalue | Initial Release |

## **Declaration of Conformity**

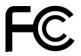

This device complies with part 15 fcc rules. Operation is subject to the following two conditions:

- (1) This device may not cause harmful interference.
- (2) This device must accept any interference received including interference that may cause undesired operation.

This equipment has been tested and found to comply with the limits for a class "a" digital device, pursuant to part 15 of the fcc rules.

These limits are designed to provide reasonable protection against harmful interference when the equipment is operated in a commercial environment. This equipment generates, uses, and can radiate radio frequency energy and, if not installed and used in accordance with the instruction manual, may cause harmful interference to radio communications.

Operation of this equipment in a residential area is likely to cause harmful interference in which case the user will be required to correct the interference at his own expense.

#### **CE** statement

The product(s) described in this manual complies with all application European Union (CE) directives if it has a CE marking. For computer systems to remain CE compliant, only CE-compliant parts may be used. Maintaining CE compliance also requires proper cable and cabling techniques.

#### **Notice**

This guide is designed for experienced users to setup the system within the shortest time. For detailed information, please always refer to the electronic user's manual.

## **Copyright Notice**

© 2024 by Avalue Technology Inc. All rights are reserved. No parts of this manual may be copied, modified, or reproduced in any form or by any means for commercial use without the prior written permission of Avalue Technology Inc. All information and specification provided in this manual are for reference only and remain subject to change without prior notice.

## Acknowledgements

Intel and Pentium are trademarks of Intel Corporation.

Microsoft Windows is registered trademark of Microsoft Corp.

All other product names or trademarks are properties of their respective owners.

#### **Disclaimer**

This manual is intended to be used as a practical and informative guide only and is subject to change without notice. It does not represent a commitment on the part of Avalue. This

product might include unintentional technical or typographical errors. Changes are periodically made to the information herein to correct such errors, and these changes are incorporated into new editions of the publication.

## A Message to the Customer

### **Avalue Customer Services**

Each and every Avalue's product is built to the most exacting specifications to ensure reliable performance in the harsh and demanding conditions typical of industrial environments. Whether your new Avalue device is destined for the laboratory or the factory floor, you can be assured that your product will provide the reliability and ease of operation for which the name Avalue has come to be known.

Your satisfaction is our primary concern. Here is a guide to Avalue's customer services. To ensure you get the full benefit of our services, please follow the instructions below carefully.

## Technical Support and Assistance

- 1. Visit the Avalue website at https://www.avalue.com.tw/ where you can find the latest information about the product.
- 2. Contact your distributor or our technical support team or sales representative for technical support if you need additional assistance. Please have following information ready before you call:
- Product name and serial number
- Description of your peripheral attachments
- Description of your software (operating system, version, application software, etc.)
- A complete description of the problem
- The exact wording of any error messages

To receive the latest version of the user's manual; please visit our Web site at: www.avalue.com

## Product Warranty (Returns & Warranties policy)

#### 1. Purpose

Avalue establishes the following maintenance specifications and operation procedures for providing the best quality of service and shortened repair time to our customers.

#### 2. Warranty

#### 2.1 Warranty Period

Avalue endeavors to offer customers the most comprehensive post-sales services and protection; besides offering a 2-year warranty for standard Avalue products, an extended warranty service can also be provided based on additional request from the customer. Within the warranty period, customers are entitled to receive comprehensive and prompt repair and warranty.

Standard products manufactured by Avalue are offered a 2-year warranty, from the date of delivery from Avalue. For ODM/OEM products manufactured by Avalue or PCBA with conformal coating, will follow up the define warranty of the agreement, otherwise will be offered 1-year warranty for ODM/OEM products but non-warranty for PCBA with conformal coating. For outsourcing parts kit by Avalue (ex: Motherboard, LCD touch panel, CPU, RAM, HDD) are offered a 6-month warranty, and Mobile/Tablet PC battery are offered a warranty of the half year, from the date of delivery by Avalue. Products before the mass production stage, i.e. engineering samples are not applied in this warranty or service policy. For extended warranty and cross-territory services, product defects resulting from design, production process or material are covered by the pre-set warranty period after the date of delivery from Avalue. For non-Avalue products, the product warranty and repair time shall be based on the service standards provided by the original manufacturer; in principle Avalue will provide these products a warranty service for no more than one year.

#### 2.2 Maintenance services within the warranty period

In the case of Avalue product DOA (Defect-on-Arrival) when the customer finds any defect within 1 month after the delivery, Avalue will replace it with a new product in a soonest way. Except for custom products, once the customer is approved of a Cross-Shipment Agreement, which allows for delivery a new product to the customer before receiving the defective one, Avalue will immediately proceed with new product replacement for the said DOA case. On validation of the confirmed defect, Avalue is entitled to reserve the right whether to provide a new product for replacement. For the returned defective new product, it is necessary to verify that there shall be no bruise, alteration, scratch or marking to the appearance, and that none of the delivered accessories missing; otherwise, the customer will be requested to pay a processing fee. On the other hand, if the new product defect is resulting from incorrect configuration or erroneous use by the user instead of any problem of the hardware itself, the customer will also be requested to pay for relevant handling fees.

As for other conditions, Avalue will handle defects by way of repair. The customer will be requested to send the defective product to an Avalue authorized service center, and Avalue will return the repaired product back to the customer as soon as possible.

#### 2.3 Ruling of an out-of-warranty defect

The following situations are not included in the warranty:

- The warranty period has expired.
- Product has been altered or its label of the serial number has been torn off.
- Product functionality issues resulting from improper use by the user, unauthorized dismantle or alteration, unfit operation environment, improper maintenance, accident or other causes. Avalue reserves the right for the ruling of the aforementioned situations.
- Product damage resulting from lightning, flood, earthquake or other calamities.
- The warranty rules of non-Avalue products and accessories shall be in accordance with standards set up by the original manufacturer. These products and accessories include RAM, HDD, FDD, CD-ROM, CPU, FAN, etc.
- Product upgrade request or test request submitted by the customer after expiration of the warranty.
- PCBA with conformal coating.
- Avalue semi-product and outsourced products without Avalue serial number.
- Products before the mass production stage, i.e. engineering samples.

### 3. Procedure for sending for repair

#### 3.1 Attain a RMA number

A customer's rejected product returned for repair shall have a RMA (Return Merchandise Authorization) number. Without a RMA number, Avalue will not provide any repair service for the rejected product, and the product will be returned to the customer at customer's cost. Avalue will not issue any notice for the return of the product.

Each returned product for repair shall have a RMA number, which is simply the authorization of the return for repair; it is not a guarantee that the returned goods can be repaired or replaced. For applying for a RMA number, the customer may enter the eRMA webpage of Avalue <a href="https://myavalue.avalue.com.tw/">https://myavalue.avalue.com.tw/</a> and log-in with an account number and a password authorized by Avalue. The system will then automatically issue a RMA number.

When applying for the RMA number, it is essential to fill in basic information of the customer and the product, together with detailed description of the problem encountered. If possible, avoid using ambiguous words such as "does not work" or "problematic". Without a substantial description of the problem, it is hard to start the repair and will cause prolonged repair time. Lacking detailed statement of fault steps also makes the problem hard to be identified, sometimes resulting in second-time repairs.

In case the customer can't define the cause of problem, please contact Avalue application engineers. Sometimes when the problem can be resolved even before the customer sends back the product.

On the other hand, if the customer only returns the key parts to Avalue for repair, it is necessary that the serial number of the entire unit is given in the "Problem Description" field, so that warranty period can be ruled accordingly; or Avalue will handle the case as an Out-of- warranty case.

#### 3.2 Return of faulty product for repair

It is recommended that the customer not to return the accessories (manual, connection cables, etc.) with the products for repair, devices such as CPU, DRAM, CF memory card, etc., shall also be removed from the faulty goods before return for repair. If these devices are relevant to described repair problems and necessary to be returned with the goods; please clearly indicate the items included in the eRMA application form. Avalue shall not be responsible for any item that is not itemized. Moreover, make sure the problem(s) are detailed in the "Problem Description" field.

In the list of delivery, the customer may fill-in a value which is lower than the actual value, to prevent customs levying a higher tax over the excessive value of the return goods. The customer shall be held responsible for extra fees caused by this. We strongly recommend that "Invoice for customs purpose only with no commercial value" be indicated on the delivery note. Also for the purpose of expedited handling, please printout the RMA number and put it in the carton, also indicate the number outside of the carton, with the recipient addressing to Avalue RMA Department.

When returning the defective product, please use an anti-static bag or ESD material to pack it properly. In case of improper packing resulting in damages in the transportation process, Avalue reserves the right to reject the un-repaired faulty good at the customer's costs. Furthermore, it is suggested that the faulty goods shall be sent via a door-to-door courier service. The customer shall be held responsible for any customs clearance fee or extra expenses if Air-Cargo is used for the delivery.

In case of a DOA situation of a new product, Avalue will be responsible for the product and the freight. If the faulty goods are within the warranty period, the sender will take responsibility for the freight. For an out-of-warranty case, the customer shall be responsible for the freight of both trips.

#### 3.3 Maintenance Charge

Avalue will charge a moderate repair fee for the following conditions:

- The warranty period has expired.
- Product has been altered or its label of the serial number has been torn off.
- Product functionality issues resulting from improper use by the user, unauthorized dismantle or alteration, unfit operation environment, improper maintenance, accident

or other causes. Avalue reserves the right for the ruling of the aforementioned situations.

- Product damage resulting from lightning, flood, earthquake or other calamities.
- The warranty rules for non-Avalue products and accessories shall be in accordance with standards set up by the original supplier. These products and accessories include RAM, HDD, FDD, CD-ROM, CPU, FAN, etc.
- Product upgrade request or test request submitted by the customer after expiry of the warranty.
- PCBA with conformal coating.
- Avalue semi-product and outsourced products without Avalue serial number
- Products before the mass production stage, i.e. engineering samples.
- In case the products received are examined as NPF (No Problem Found) within the warranty period, the customer shall be responsible for the freight of both trips.
- Please contact your local distributor to examine in advance to prevent unnecessary freight cost.

For system failure of out-of-warranty products, Avalue will provide a quotation prior to repair service. When the customer applies for the cost, please refer to the Quotation number. In case the customer does not return the DOA product that has already been replaced by a new one, or the customer does not sign back the quotation of the out-of-warranty maintenance, Avalue reserves the right of whether or not to provide the repair service. In case the customer does not reply in 3 months, Avalue shall directly scrap or return the product back to customer at customer's cost without further notice to the customer.

#### 3.4 Maintenance service of phased-out products

For servicing phased-out products, Avalue provides an extended period, starting the date of phase-out, as a guaranteed maintenance period of such products, for continuance of the maintenance service to meet customer's requirements. In case of unexpected factors causing Avalue to be unable to repair/replace a warranted but phased-out product, Avalue will, depending on the availability, upgrade the product (free of charge with continued warranty period as of the original product), or, give partial refund (based on the length of the remaining warranty period) to solve this kind of problem.

#### 3.5 Maintenance Report

On completion of repair of a defective product, a Maintenance Report indicating the maintenance result and part(s) replaced (if any) will be sent to the customer together with the product. If the customer demands an additional maintenance analysis report, a service fee of various level will be charged depending on the warranty status. In case the analysis result shows that the defect attributes to Avalue's faulty design or process, the analysis fee will be exempted.

#### 4. Service Products

Avalue provides service products to manage with different customer needs. Should you have any need, please consult to Avalue Sales Department.

#### **Defect Analysis Report (DAR)**

Avalue provides DAR (Defect Analysis Report) services aiming to elevating customer satisfaction. A DAR includes defect cause identification/verification/suggestion and improvement precautions, with instructions on correct usage for the avoidance of any reoccurrence.

#### **Upgrade Service**

Avalue is capable to provide system upgrade service for customization requirements. This upgrade service is applicable for main parts, such as CPU, memory, HDD, SSD, storage devices; also replacements motherboards of systems. Please contact Avalue sales for details to evaluate the possibility of system upgrade service and obtain information of lead time and price.

# **Safety Instructions**

#### Safety Precautions

Before installing and using this device, please note the following precautions.

- 1. Read these safety instructions carefully.
- 2. Keep this User's Manual for future reference.
- 3. Disconnected this equipment from any AC outlet before cleaning.
- 4. For plug-in equipment, the power outlet socket must be located near the equipment and must be easily accessible.
- 5. Keep this equipment away from humidity.
- 6. Put this equipment on a reliable surface during installation. Dropping it or letting it fall may cause damage.
- 7. Make sure the voltage of the power source is correct before connecting the equipment to the power outlet.
- 8. Use a power cord that has been approved for using with the product and that it matches the voltage and current marked on the product's electrical range label. The voltage and current rating of the cord must be greater than the voltage and current rating marked on the product.
- 9. Position the power cord so that people cannot step on it. Do not place anything over the power cord.
- 10. All cautions and warnings on the equipment should be noted.
- 11. If the equipment is not used for a long time, disconnect it from the power source to

avoid damage by transient overvoltage.

- 12. Never pour any liquid into an opening. This may cause fire or electrical shock.
- 13. Never open the equipment. For safety reasons, the equipment should be opened only by qualified service personnel. If one of the following situations arises, get the equipment checked by service personnel:
  - The power cord or plug is damaged.
  - Liquid has penetrated into the equipment. •
  - The equipment has been exposed to moisture.
  - The equipment does not work well, or you cannot get it work according to the user's manual.
  - The equipment has been dropped and damaged.
  - The equipment has obvious signs of breakage.
- 14. CAUTION: Danger of explosion if battery is incorrectly replaced. Replace only with the same or equivalent type recommended by the manufacturer.
- 15. Equipment intended only for use in a RESTRICTED ACCESS AREA.

# **Explanation of Graphical Symbols**

| A           | Warning | A WARNING statement provides important information about a potentially hazardous situation which, if not avoided, could result in death or serious injury.                                                                       |
|-------------|---------|----------------------------------------------------------------------------------------------------|
| $\triangle$ | Caution | A CAUTION statement provides important information about a potentially hazardous situation which, if not avoided, may result in minor or moderate injury to the user or patient or in damage to the equipment or other property. |
|             | Note    | A NOTE provides additional information intended to avoid inconveniences during operation.                                                                                                    |
| DC          |         | Direct current.                                                                                                    |
| <u>a</u>    |         | Alternating current                                                                                                    |
| 9           |         | Stand-by, Power on                                                                                                    |
| E           |         | FCC Certification                                                                                                    |
| $\epsilon$  |         | CE Certification                                                                                                    |
|             |         | Follow the national requirements for disposal of equipment.                                                                                                    |
| 3           |         | Stacking layer limit                                                                                                    |
| <u>††</u>   |         | This side up                                                                                                    |

| 7         | Fragile Packaging                                              |
|-----------|----------------------------------------------------------------|
| <b>**</b> | Beware of water damage, moisture-proof                         |
| 23        | Carton recyclable                                              |
|           | Handle with care                                               |
|           | Follow operating instructions of consult instructions for use. |

# Disposing of your old product

#### WARNING:

There is danger of explosion if the battery is mishandled or incorrectly replaced. Replace only with the same type of battery. Do not disassemble it or attempt to recharge it outside the system. Do not crush, puncture, dispose of in fire, short the external contacts, or expose to water or other liquids. Dispose of the battery in accordance with local regulations and instructions from your service provider.

#### **CAUTION:**

- Lithium Battery Caution: Danger of explosion if battery is incorrectly replaced. Replace only with same or equivalent type. Dispose batteries according to manufacturer's instructions.
- Disposal of a BATTERY into fire or a hot oven, or mechanically crushing or cutting of a BATTERY, that can result in an EXPLOSION
- Leaving a BATTERY in an extremely high temperature surrounding environment that can result in an EXPLOSION or the leakage of flammable liquid or gas.
- A BATTERY subjected to extremely low air pressure that may result in an EXPLOSION or the leakage of flammable liquid or gas.

#### Mise en garde!

AVERTISSEMENT : Il existe un risque d'explosion si la batterie est mal manipulée ou remplacée de manière incorrecte. Remplacez uniquement par le même type de batterie. Ne le démontez pas et ne tentez pas de le recharger en dehors du système. Ne pas écraser, percer, jeter au feu, court-circuiter les contacts externes ou exposer à l'eau ou à d'autres liquides. Jetez la batterie conformément aux réglementations locales et aux instructions de votre fournisseur de services.

#### **MISE EN GARDE:**

- Pile au lithium Attention : Danger d'explosion si la pile n'est pas remplacée correctement. Remplacer uniquement par un type identique ou équivalent. Jetez les piles conformément aux instructions du fabricant.
- L'élimination d'une BATTERIE dans le feu ou dans un four chaud, ou l'écrasement ou le découpage mécanique d'une BATTERIE, pouvant entraîner une EXPLOSION
- Laisser une BATTERIE dans un environnement à température extrêmement élevée pouvant entraîner une EXPLOSION ou une fuite de liquide ou de gaz inflammable.
- UNE BATTERIE soumise à une pression d'air extrêmement basse pouvant entraîner une EXPLOSION ou une fuite de liquide ou de gaz inflammable.

# Content

| 1.  | Getti  | Getting Started                                           |    |  |  |  |
|-----|--------|-----------------------------------------------------------|----|--|--|--|
| 1.1 | Safet  | y Precautions                                             | 17 |  |  |  |
| 1.2 | Packi  | ing List                                                  | 17 |  |  |  |
| 1.3 | Syste  | em Specifications                                         | 19 |  |  |  |
| 1.4 | Syste  | em Overview                                               | 23 |  |  |  |
|     | 1.4.1  | Front View                                                | 23 |  |  |  |
|     | 1.4.2  | Rear View                                                 | 23 |  |  |  |
| 1.5 | Syste  | em Dimensions                                             | 25 |  |  |  |
| 1.6 | Opera  | ating Principle                                           | 26 |  |  |  |
| 2.  | Hard   | ware Configuration                                        | 27 |  |  |  |
| 2.1 | EPS-   | RPS connector mapping                                     | 28 |  |  |  |
|     | 2.1.1  | Serial Port 1~4 connector (COM1~4)                        |    |  |  |  |
|     | 2.1.2  | Serial Port 5~6 connector (COM5~6)                        | 29 |  |  |  |
|     | 2.1.3  | Power button (EX PWR)                                     | 29 |  |  |  |
|     | 2.1.4  | DC Input connector (DC-IN)                                | 29 |  |  |  |
| 2.2 | Powe   | ering On the System                                       | 30 |  |  |  |
| 2.3 | Conn   | ecting to Power Supply                                    | 30 |  |  |  |
| 2.4 | EBM-   | -ADS Overviews                                            | 31 |  |  |  |
| 2.5 | EBM-   | -ADS Jumper & Connector list                              | 32 |  |  |  |
| 2.6 | Settin | ng Jumpers & Connectors                                   | 34 |  |  |  |
|     | 2.6.1  | Multi-function select (SW1)                               | 34 |  |  |  |
|     | 2.6.2  | Clear CMOS (JRTC1)                                        | 35 |  |  |  |
|     | 2.6.3  | Serial port 1/2 pin9 signal select (JRI1/2)               | 35 |  |  |  |
|     | 2.6.4  | Serial port 1~4 – RS232/422/485 mode select (JCOM_SEL1~4) | 36 |  |  |  |
|     | 2.6.5  | Fan connector (JFAN1)                                     | 36 |  |  |  |
|     | 2.6.6  | Serial port 3/4/5/6 connector (JCOM3/4)                   | 37 |  |  |  |
|     | 2.6.7  | Serial port 3/4/5/6 connector (JCOM5/6)                   | 38 |  |  |  |
|     | 2.6.8  | SATA power connector (SATA_PWR1)                          | 38 |  |  |  |
|     | 2.6.9  | On-board header for USB2.0 (JUSB1)                        | 39 |  |  |  |
|     | 2.6.10 | Front Panel connector (JFP1)                              | 39 |  |  |  |
|     | 2.6.11 | BIOS SPI connector (BIOS_SPI1)                            | 40 |  |  |  |
|     | 2.6.12 | ESPI connector (JESPI1)                                   | 40 |  |  |  |
|     | 2.6.13 | Power button (PWRBTN1)                                    | 41 |  |  |  |
|     | 2.6.14 | DC Input connector (JVIN1)                                | 41 |  |  |  |
|     |        |                                                           |    |  |  |  |

| 3. | ı    | Installati | ion                                        | 42 |
|----|------|------------|--------------------------------------------|----|
|    | 3.1  | Installing | Hard Disk (EPS-RPS)                        | 44 |
|    | 3.2  | Installing | PCIE card (EPS-RPS)                        | 46 |
|    | 3.3  | Installing | M.2 Key-B card (EPS-RPS)                   | 47 |
|    |      | _          | M.2 Key-E card (EPS-RPS)                   |    |
|    |      | _          | M.2 Key-M card (EPS-RPS)                   |    |
|    | 3.6  | Installing | Din Rail Mounting (EPS-RPS)                | 51 |
|    | 3.7  | System N   | Mounting                                   | 52 |
| 4. | Driv | vers Insta | allation                                   | 53 |
|    | 4.1  | Install Ch | nipset Driver                              | 54 |
|    | 4.2  | Install VC | GA Driver                                  | 55 |
|    | 4.3  | Install Au | ıdio Driver (For Realtek ALC888S HD Audio) | 56 |
|    | 4.4  | Install LA | N Driver                                   | 57 |
|    | 4.5  | Install Se | erial IO Driver                            | 59 |
|    | 4.6  | Install Mi | E Driver                                   | 60 |
|    | 4.7  | Install IR | ST Driver                                  | 61 |
| 5. | BIO  | S Setup    |                                            | 62 |
|    | 5.1  | Introduct  | ion                                        | 63 |
|    | 5.2  | Starting S | Setup                                      | 63 |
|    | 5.3  | Using Se   | etup                                       | 64 |
|    | 5.4  | Getting H  | Help                                       | 65 |
|    | 5.5  | In Case    | of Problems                                | 65 |
|    | 5.6  | BIOS set   | up                                         | 66 |
|    |      | 5.6.1 Ma   | ain Menu                                   | 66 |
|    |      | 5.6.1.1    | System Language                            | 67 |
|    |      | 5.6.1.2    | System Date                                | 67 |
|    |      | 5.6.1.3    | System Time                                | 67 |
|    |      | 5.6.2 Ad   | vanced Menu                                | 67 |
|    |      | 5.6.2.1    | CPU Configuration                          | 68 |
|    |      | 5.6.2.1.1  | Performance-core Information               | 69 |
|    |      | 5.6.2.1.2  | CPU – Power Management Control             | 69 |
|    |      | 5.6.2.2    | PCH-FW Configuration                       | 70 |
|    |      | 5.6.2.2.1  | Firmware Update Configuration              | 70 |
|    |      | 5.6.2.2.2  | PTT Configuration                          | 71 |
|    |      | 5.6.2.3    | Trusted Computing                          | 71 |
|    |      | 5.6.2.4    | APCI Settings                              |    |
|    |      | 5.6.2.5    | Super IO Configuration                     |    |
|    |      | 5.6.2.5.1  | Serial Port 1 Configuration                |    |
|    |      | 5.6.2.5.2  | Serial Port 2 Configuration                |    |
|    |      | 5.6.2.5.3  | Serial Port 3 Configuration                | 75 |

| 5.6.2.5.4        | Serial Port 4 Configuration                     | 75  |  |  |  |
|------------------|-------------------------------------------------|-----|--|--|--|
| 5.6.2.5.5        | Serial Port 5 Configuration                     | 76  |  |  |  |
| 5.6.2.5.6        | Serial Port 6 Configuration                     | 77  |  |  |  |
| 5.6.2.6          | NCT6126D HW Monitor                             | 77  |  |  |  |
| 5.6.2.6.1        | Smart Fan Mode Configuration                    | 78  |  |  |  |
| 5.6.2.7          | S5 RTC Wake Settings                            |     |  |  |  |
| 5.6.2.8          | Serial Port Console Redirection                 | 79  |  |  |  |
| 5.6.2.9          | USB Configuration                               | 80  |  |  |  |
| 5.6.2.10         | Network Stack Configuration                     | 81  |  |  |  |
| 5.6.2.11         | NVMe Configuration                              | 81  |  |  |  |
| 5.6.3            | Chipset                                         | 82  |  |  |  |
| 5.6.3.1          | System Agent (SA) Configuration                 | 82  |  |  |  |
| 5.6.3.1.1        | Memory Configuration                            | 83  |  |  |  |
| 5.6.3.1.2        | Graphics Configuration                          | 83  |  |  |  |
| 5.6.3.1.3        | DMI/OPI Configuration                           | 84  |  |  |  |
| 5.6.3.2          | PCH-IO Configuration                            | 84  |  |  |  |
| 5.6.3.2.1        | PCI Express Configuration                       | 85  |  |  |  |
|                  | 3.2.1.1 M.2 KeyE (PCI-E Port 1)                 |     |  |  |  |
| 5.6.3            | 3.2.1.2 Mini Card (PCI-E Port 2)                | 86  |  |  |  |
| 5.6.3            | 3.2.1.3 Intel I225/I226 LAN Chip (PCI-E Port 4) | 87  |  |  |  |
| 5.6.3            | 3.2.1.4 M.2 KeyB (PCI-E Port 5~6)               | 88  |  |  |  |
| 5.6.3.2.2        | SATA Configuration                              | 89  |  |  |  |
| 5.6.3.2.3        | HD Audio Configuration                          | 90  |  |  |  |
| 5.6.3.3          | Board & Panel Configuration                     |     |  |  |  |
| 5.6.4            | Security                                        | 91  |  |  |  |
| 5.6.4.1          | Secure Boot                                     | 92  |  |  |  |
| 5.6.5 l          | 3oot                                            | 92  |  |  |  |
| 5.6.6            | Save and exit                                   | 93  |  |  |  |
| 5.6.6.1          | Save Changes and Reset                          | 93  |  |  |  |
| 5.6.6.2          | Discard Changes and Reset                       | 93  |  |  |  |
| 5.6.6.3          | Restore Defaults                                | 93  |  |  |  |
| 5.6.6.4          | Launch EFI Shell from filesystem device         |     |  |  |  |
| 6. Maintenanc    | e & Troubleshooting                             | 94  |  |  |  |
| 7. Product Ap    | plication                                       | 100 |  |  |  |
| 8. Operating the | . Operating the Device101                       |     |  |  |  |

# 1. Getting Started

### 1.1 Safety Precautions

#### Warning!

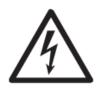

Always completely disconnect the power cord from your chassis whenever you work with the hardware. Do not make connections while the power is on. Sensitive electronic components can be damaged by sudden power surges. Only experienced electronics personnel should open the PC chassis.

#### Caution!

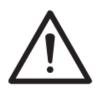

Always ground yourself to remove any static charge before touching the CPU card. Modern electronic devices are very sensitive to static electric charges. As a safety precaution, use a grounding wrist strap at all times. Place all electronic components in a static-dissipative surface or static-shielded bag when they are not in the chassis.

## 1.2 Packing List

Before installation, please ensure all the items listed in the following table are included in the package.

| Item     | Description                          | Q'ty |  |
|----------|--------------------------------------|------|--|
| 1        | EPS-RPS Intel® 13th Fanless Rugged   | 1    |  |
| _        | Embedded System                      | '    |  |
| 2        | Din Rail Kit                         | 1    |  |
| 2        | Component Kits (Screws for M.2 & Din | 1    |  |
| <u> </u> | Rail, 4x Rubber Foots)               | ,    |  |

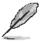

If any of the above items is damaged or missing, contact your retailer.

# **Unpacking**

#### Note:

If any of the components listed in the checklist below are missing, do not proceed with the installation. Contact the Avalue reseller or vendor the product was purchased from or contact an Avalue sales representative directly by sending an email to sales@avalue.com.tw.

To unpack the flat bezel panel PC, follow the steps below.

#### **WARNING!**

The front side LCD screen has a protective plastic cover stuck to the screen. Only remove the plastic cover after the fiat bezel panel PC has been properly installed. This ensures the screen is protected during the installation process.

- Step 1: Carefully cut the tape sealing the box. Only cut deep enough to break the tape.
- Step 2: Open the outside box.
- Step 3: Carefully cut the tape sealing the box. Only cut deep enough to break the tape.
- Step 4: Open the inside box.
- Step 5: Lift the panel PC out of the boxes.
- Step 6: Remove the peripheral parts box from the main box.

# 1.3 System Specifications

| System Informati                          | ion                                                                               |  |
|-------------------------------------------|-----------------------------------------------------------------------------------|--|
|                                           | Intel® Core™ I9-13900TE Processor (24-Core, 6P+16E, 36M, 35W)                     |  |
|                                           | Intel® Core™ I7-13700TE Processor (16-Core, 8P+8E, 30M, 35W)                      |  |
|                                           | Intel® Core™ i5-13500TE Processor (14-Core, 6P+8E, 24M, 35W)                      |  |
| Processor                                 | Intel® Core™ i3-13100TE Processor (4-Core, 4P, 12M, 35W)                          |  |
|                                           |                                                                                   |  |
|                                           | -Project Based                                                                    |  |
|                                           | Intel® Core™ i5-13500E Processor (14-Core, 6P+8E, 24M, 65W)                       |  |
| Platform                                  |                                                                                   |  |
| Controller Hub                            | Intel® Q670E/H610E Chipset                                                        |  |
| System                                    | OLOCOR CO DIMM Contest (Connecto May 115 to CACR DDDF 4000/5000)                  |  |
| Memory                                    | 2x262P SO-DIMM Socket (Capacity Max. Up to 64GB DDR5 4800/5600)                   |  |
| I/O Chipset                               | NuvoTon NCT6126D                                                                  |  |
| BIOS                                      | AMI 256Mb UEFI BIOS                                                               |  |
| Information                               | Alvii 230ivib OLI I DIOO                                                          |  |
| Watchdog CF535aca and doos or 4 min /oten |                                                                                   |  |
| Timer                                     | H/W Reset, 1sec. ~ 65535sec and 1sec. or 1min./step                               |  |
| H/W Status                                | Monitoring CPU Temperature, Voltage with Auto Throttling Control                  |  |
| Monitor                                   |                                                                                   |  |
| RAID 0/1 (w/Q670E sku, SATA SSD)          |                                                                                   |  |
| TPM                                       | dTPM 2.0                                                                          |  |
| iAMT                                      | iAMT (w/Q670E, Above i5 CPU)                                                      |  |
| SBC                                       | EBM-ADS                                                                           |  |
| Expansion                                 |                                                                                   |  |
|                                           | 1xM.2 Key-E 2230 (PCIe, USB 2.0)                                                  |  |
| M.2 (Signal)                              | 1xM.2 Key-B 2242/3042/3052 with Internal SIM Slot (PCIe, USB 3.2, USB 2.0)        |  |
|                                           | 1xM.2 Key-M 2280 (PCIe Gen 4x4)(Q670E sku only)                                   |  |
| mPCle                                     | 1xmPCle (PCle, USB 2.0)                                                           |  |
| Storage                                   |                                                                                   |  |
| M.2 (Signal)                              | 1xM.2 Key-M 2242/2280 NVMe (PCIe Gen 4x4) (Q670E sku only)                        |  |
| iniz (Oigilai)                            | 1xM.2 Key-B 2242 SSD (SATA3)                                                      |  |
| 2.5" Drive Bay                            | 1xInternal 2.5" Drive Bay (12.5mm)                                                |  |
| (Height)                                  | TARREST ETT DAY (TELORISI)                                                        |  |
| Front I/O                                 |                                                                                   |  |
| USB Port                                  | 4xUSB 3.2 Gen 1                                                                   |  |
| COM Port                                  | 2xRS-232                                                                          |  |
| John Torc                                 | 4xRS-232/422/485 (Select via BIOS, jumper control, auto flow control via HW)(2 on |  |

|                                          | board with 5V/12V RI supported)               |  |  |  |
|------------------------------------------|-----------------------------------------------|--|--|--|
|                                          | 1xMic-In                                      |  |  |  |
| Audio                                    |                                               |  |  |  |
| D D #                                    | 1xLine-Out                                    |  |  |  |
| Power Button                             | 1xPWR BTN w/LED                               |  |  |  |
| Reset Button                             | 1xRST Hidden BTN                              |  |  |  |
| Wire-Control                             | 1xWire-Control PWR On/Off (2P Terminal Block) |  |  |  |
| Power On/Off                             | 2.5.4.5.4.4.4.4.4.4.4.4.4.4.4.4.4.4.4.4.      |  |  |  |
|                                          | 1xData Access LED (Yellow)                    |  |  |  |
| LED Indicator                            | 1xWWAN LED (Green, M.2 Key-B)                 |  |  |  |
|                                          | 1xWAN LED (Green, M.2 Key-E)                  |  |  |  |
| Rear I/O                                 |                                               |  |  |  |
| USB Port                                 | 2xUSB 2.0                                     |  |  |  |
| OSB FOIL                                 | 2xUSB 3.2 Gen 2                               |  |  |  |
| HDMI                                     | 2xHMDI                                        |  |  |  |
| DP                                       | 2xDP                                          |  |  |  |
| LAN Port 2xRJ45                          |                                               |  |  |  |
| AC/DC Input                              | AC/DC Input 1xDC Input                        |  |  |  |
| Antenna                                  | a 2xAntenna w/cover                           |  |  |  |
| System Fan 1xExternal Smart Fan (Option) |                                               |  |  |  |
| Left I/O (View on                        | Left I/O (View on front side)                 |  |  |  |
| Antenna 2xAntenna w/cover                |                                               |  |  |  |
| Right I/O (View o                        | n front side)                                 |  |  |  |
| Antenna                                  | 2xAntenna w/cover                             |  |  |  |
| Display                                  |                                               |  |  |  |
| Graphic                                  | Intel® UHD Graphics 770 (i9,i7,i5)            |  |  |  |
| Chipset                                  | Intel® UHD Graphics 730 (i3)                  |  |  |  |
| Danalution                               | HDMI 2.0b: 4096x2304@60Hz                     |  |  |  |
| Resolution                               | DP++ 1.4b: 4096x2304@60Hz                     |  |  |  |
| Audio                                    |                                               |  |  |  |
| Audio Codec RealTek ALC888S              |                                               |  |  |  |
| Ethernet                                 |                                               |  |  |  |
| LANCHIN                                  | Intel® Ethernet Connection I219-LM            |  |  |  |
| LAN Chipset                              | Intel® Ethernet Controller I226-LM            |  |  |  |
| Data Bat B                               | 4015 (1040 144)                               |  |  |  |
| Data Rate Per                            | 1GbE (I219-LM)                                |  |  |  |
| Port                                     | 2.5GbE (I226-LM)                              |  |  |  |
|                                          |                                               |  |  |  |

| Max. 1G LAN Port    |                                                                                                    |                     |              |            |  |
|---------------------|----------------------------------------------------------------------------------------------------|---------------------|--------------|------------|--|
|                     | ACT/LINK                                                                                                    |                     | SPEED        |            |  |
|                     | LED                                                                                                    | Definition          | LED          | Definition |  |
|                     | Light Off                                                                                                    | No Link             | Solid Orange | 1G         |  |
|                     | Solid Yellow                                                                                                    | Connection          | Solid Green  | 100M       |  |
|                     | Yellow Flashing                                                                                                    | Activity            | Light Off    | 10M        |  |
| LED Indicator       | Max. 2.5G LAN Port                                                                                                    |                     |              |            |  |
|                     | ACT/LINK                                                                                                    |                     | SPEED        |            |  |
|                     |                                                                                                    | Definition          | LED          | Definition |  |
|                     | Light Off                                                                                                    | No Link             | Solid Orange | 2.5G       |  |
|                     | Solid Yellow                                                                                                    | Connection          | Solid Green  | 1G/100M    |  |
|                     | Yellow Flashing                                                                                                    | Activity            | Light Off    | 10M        |  |
| Power Requirem      | ent                                                                                                    | <u>'</u>            |              |            |  |
| Voltage Input       | Typical 12/24Vdc                                                                                                    |                     |              |            |  |
| Spec.               |                                                                                                    |                     |              |            |  |
| Voltage Input       | 5P Terminal Block                                                                                                    | ζ.                  |              |            |  |
| Conn.               |                                                                                                    |                     |              |            |  |
| ACPI                | Single power ATX Support S0, S3, S4, S5                                                                                            |                     |              |            |  |
| Dawer Made          | ACPI 5.0 Compliant                                                                                                    |                     |              |            |  |
| Power Mode          | AT/ATX (ATX is default setting)                                                                                                    |                     |              |            |  |
| Adapter             | AC to DC Adapter                                                                                                    |                     |              |            |  |
| Auaptei             | 12V/12.5A for i5/i3 (35W)<br>24V/10A for i9/i7 (35W) & i5 (65W)                                                                    |                     |              |            |  |
| Mechanical & En     |                                                                                                    | 3377) & 13 (0377)   |              |            |  |
| Operating           | -10°C ~ 55°C (14°F ~ 131°F) with 0.5m/s air flow (35W)                                                                             |                     |              |            |  |
| Temp.               | -10°C ~ 55°C (14°F ~ 131°F) with 0.5m/s air flow (350V) -10°C ~ 50°C (14°F ~ 122°F) with 0.5m/s air flow (65W w/ External Fan kit) |                     |              |            |  |
| Storage Temp.       |                                                                                                    |                     |              |            |  |
| Operating Operating | -30~70C° (-22°F ~ 158°F)                                                                                                    |                     |              |            |  |
| Humidity            | 40°C @ 95% Rela                                                                                                    | ative Humidity, Non | -condensing  |            |  |
| Dimension           |                                                                                                    |                     |              |            |  |
| (W*L*H)             | 216x203x75mm (8.5" x 8" x 3")                                                                                                    |                     |              |            |  |
| Weight              | 3.2kg                                                                                                    |                     |              |            |  |
|                     | Random Vibration Operation                                                                                                    |                     |              |            |  |
|                     | 1 Test PSD : 0.00454G²/Hz , 5 Grms                                                                                                 |                     |              |            |  |
|                     | 2 System conditio                                                                                                    | n : operation mode  | •            |            |  |
| Vibration Test      | 3 Test frequency:                                                                                                    | 5~500 Hz            |              |            |  |
|                     | 4 Test axis : X,Y and Z axis                                                                                                    |                     |              |            |  |
|                     | 5 Test time : 30 minutes per each axis                                                                                             |                     |              |            |  |
|                     | 6 IEC60068-2-64                                                                                                    | Test Fh             |              |            |  |

|                   | 6 Storage : SSD                                    |  |  |
|-------------------|----------------------------------------------------|--|--|
|                   | Sine Vibration test (Non-operation)                |  |  |
|                   | 1 Test Acceleration : 2G                           |  |  |
|                   | 2 Test frequency : 5~500 Hz                        |  |  |
|                   | 3 Sweep: 1 Oct/ per one minute. (logarithmic)      |  |  |
|                   | 4 Test Axis : X,Y and Z axis                       |  |  |
|                   | 5 Test time :30 min. each axis                     |  |  |
|                   | 6 System condition : Non-Operating mode            |  |  |
|                   | 7. Reference IEC 60068-2-6 Testing procedures      |  |  |
|                   |                                                    |  |  |
|                   | Package Vibration Test:                            |  |  |
|                   | 1 Test PSD: 0.026G <sup>2</sup> /Hz, 2.16 Grms     |  |  |
|                   | 2 Test frequency: 5~500 Hz                         |  |  |
|                   | 3 Test axis : X,Y and Z axis                       |  |  |
|                   | 4 Test time: 30 minutes per each axis              |  |  |
|                   | 5 IEC 60068-2-64 Test Fh                           |  |  |
|                   | 1 Wave from : Half Sine wave                       |  |  |
|                   | 2 Acceleration Rate : 50G                          |  |  |
|                   | 3 Duration Time : 11ms                             |  |  |
| Shock Test        | 4 No. of shock : 3 times                           |  |  |
|                   | 5 Test Axis : +/- X, +/-Y, +/-Z axis               |  |  |
|                   | 6 operation mode                                   |  |  |
|                   | 7 Reference IEC 60068-2-27 testing procedures      |  |  |
|                   | Test Eb : SSD Shock Test                           |  |  |
|                   | Package drop test                                  |  |  |
| Drop Test         | Reference ISTA 2A, Method : IEC-60068-2-32 Test:Ed |  |  |
| 2.5 <b>p</b> .550 | Test Ea : Drop Test                                |  |  |
|                   | Test phase : One corner, three edges, six faces    |  |  |
| IP Rating         | IP50                                               |  |  |
| Mounting Kit      | Default Wall Mount, Din-Rail Kit                   |  |  |
| Software Suppor   | t                                                  |  |  |
| OS Information    | Win10, Win11, Linux                                |  |  |

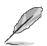

**Note:** Specifications are subject to change without notice.

# 1.4 System Overview

#### 1.4.1 **Front View**

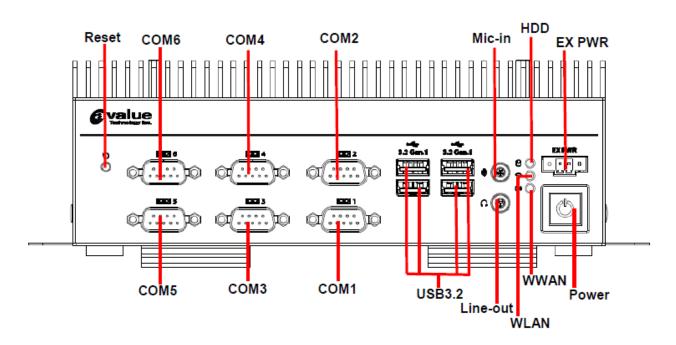

#### 1.4.2 **Rear View**

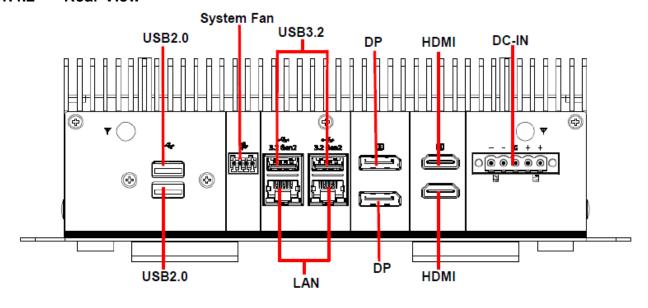

| C | OI | nne | ect | ors |
|---|----|-----|-----|-----|
| _ | _  | -   |     |     |

| Label  | Function        | Note                 |
|--------|-----------------|----------------------|
| Power  | Power on button |                      |
| EX PWR | Power button    | 2-Pin Terminal Block |
| Reset  | Reset button    |                      |
| HDD    | HDD indicator   |                      |
| WWAN   | WWAN Indicator  |                      |
| WLAN   | WLAN Indicator  |                      |

| Mic-in     | Mic-in audio jack                                       |  |  |  |  |
|------------|---------------------------------------------------------|--|--|--|--|
| Line-out   | Line-out audio jack                                     |  |  |  |  |
| USB3.2     | USB 3.2 connector x 6                                   |  |  |  |  |
| COM1~6     | Serial Port 1~6 connector                               |  |  |  |  |
| DC-IN      | DC Input connector 5-pin Phoenix type (default onboard) |  |  |  |  |
| HDMI       | HDMI connector x 2                                      |  |  |  |  |
| DP         | DP connector x 2                                        |  |  |  |  |
| LAN        | RJ-45 Ethernet x 2                                      |  |  |  |  |
| USB2.0     | USB 2.0 connector x 2                                   |  |  |  |  |
| System Fan | Smart Fan connector                                     |  |  |  |  |
|            |                                                         |  |  |  |  |

# 1.5 System Dimensions

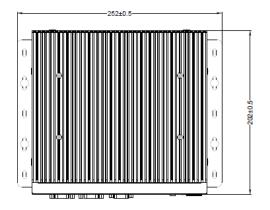

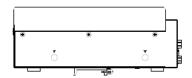

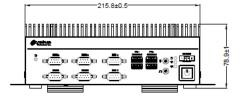

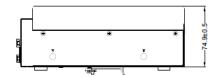

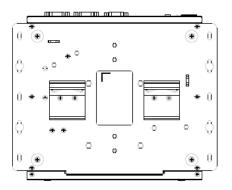

(Unit: mm)

## 1.6 Operating Principle

- (a) Installation:
  - Take the device and accessories from package and put in the suitable place.
  - Check the packing list (accessories).
  - Connect the power cord to the device.
  - Put the plug of power cord into receptacle of power source.
  - Press power button "Power Icon" on the device to start the device.
- (b) Installation for monitor:
  - Plug in the monitor cable (HDMI or DP).
- (c) Installation keyboard and mouse.
  - Plug in mouse and keyboard.
- (d) Operation for Turn ON the system
  - Turn ON the system.
  - Press the power ON/OFF icon firmly to turn power ON/OFF.
  - The power ON/OFF LED will turn blue to indicate power is on.
  - Check with the Icon behavior for power status.

# 2. Hardware Configuration

For advanced information, please refer to:

1- EBM-ADS included in this manual.

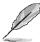

Note: If you need more information, please visit our website:

www.avalue.com

# 2.1 EPS-RPS connector mapping

#### Serial Port 1~4 connector (COM1~4) 2.1.1

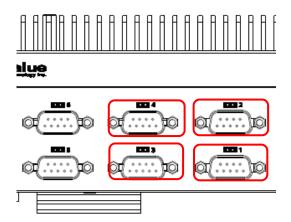

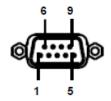

In RS-232 Mode

| Signal | PIN | PIN | Signal |
|--------|-----|-----|--------|
| NDCD#  | 1   | 6   | NDSR#  |
| NRXD   | 2   | 7   | NRTS#  |
| NTXD   | 3   | 8   | NCTS#  |
| NDTR#  | 4   | 9   | NRI#   |
| GND    | 5   |     |        |

In RS-422 Mode

| Signal | PIN | PIN | Signal |
|--------|-----|-----|--------|
| TxD1-  | 1   | 6   | NC     |
| TxD1+  | 2   | 7   | NC     |
| RxD1+  | 3   | 8   | NC     |
| RxD1-  | 4   | 9   | NC     |
| GND    | 5   |     |        |

In RS-485 Mode

| Signal | PIN | PIN | Signal |
|--------|-----|-----|--------|
| DATA1- | 1   | 6   | NC     |
| DATA1+ | 2   | 7   | NC     |
| NC     | 3   | 8   | NC     |
| NC     | 4   | 9   | NC     |
| GND    | 5   |     |        |

#### 2.1.2 Serial Port 5~6 connector (COM5~6)

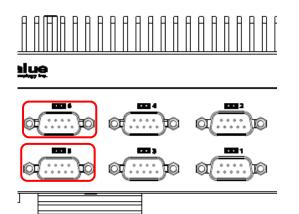

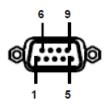

| Signal | PIN | PIN | Signal |
|--------|-----|-----|--------|
| DCD#   | 1   | 6   | DSR#   |
| RXD    | 2   | 7   | RTS#   |
| TXD    | 3   | 8   | CTS#   |
| DTR#   | 4   | 9   | RI#    |
| GND    | 5   |     |        |

#### Power button (EX PWR) 2.1.3

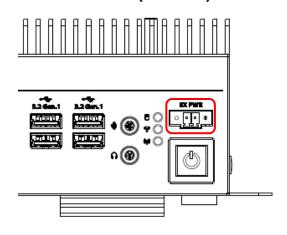

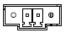

| Signal     | PIN |
|------------|-----|
| PWR_BTN_IN | 1   |
| GND        | 2   |

#### **DC Input connector (DC-IN)** 2.1.4

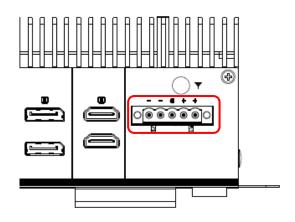

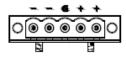

| Signal      | PIN |
|-------------|-----|
| VIN+        | 1   |
| VIN+        | 2   |
| CHASSIS_GND | 3   |
| VIN-        | 4   |
| VIN-        | 5   |

## 2.2 Powering On the System

#### WARNING:

Make sure a power supply with the correct input voltage is being fed into the system. Incorrect voltages applied to the system may cause damage to the internal electronic components and may also cause injury to the user.

- Power on the system: press the power button for 3 seconds.
- Power off the system: press the power button for 6 seconds.
- The power of this system can be less than 250w 20A.

## 2.3 Connecting to Power Supply

There are two power connectors on the rear panel. Power 1 connector is a DIN connector block that supports ACC On signal. Power 2 connector is a 4-pin terminal that can directly connect to a power adapter. The supported power input voltages are:

- Power 1 (DIN connector)): 12 V ~ 28 V
- Power 2 (terminal block)): 12 V ~ 28 V

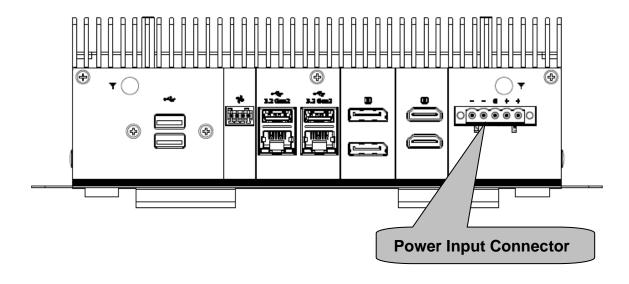

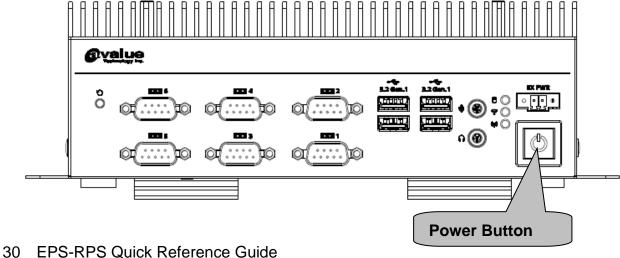

## 2.4 EBM-ADS Overviews

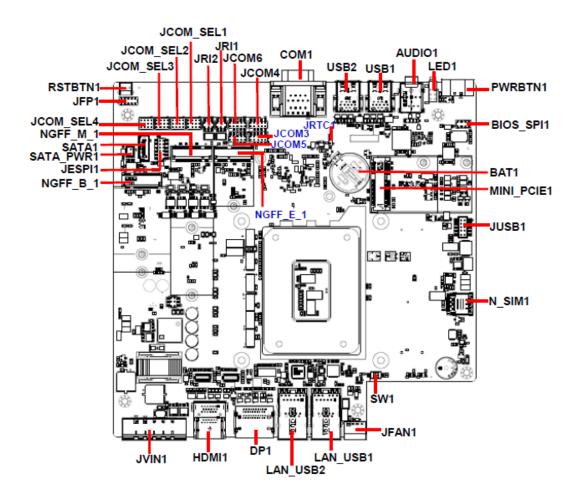

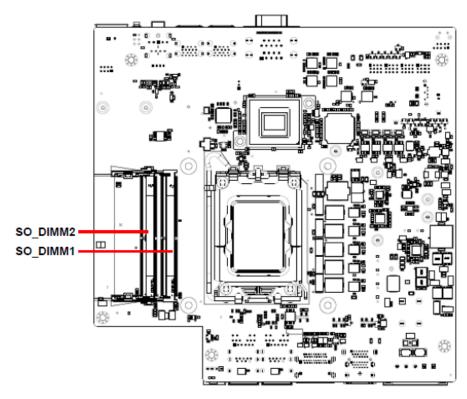

# 2.5 EBM-ADS Jumper & Connector list

| Jumpers          |                                             |                                     |
|------------------|---------------------------------------------|-------------------------------------|
| Label            | Function                                    | Note                                |
| JRTC1            | Clear CMOS                                  | 3 x 1 header, pitch 2.00 mm         |
| SW1              | Multi-function select                       |                                     |
| JRI1/2           | Serial port 1/2 pin9 signal select          | 3 x 2 header, pitch 2.00 mm         |
| JCOM_SEL1~4      | Serial port 1~4 – RS232/422/485 mode select | 4 x 3 header, pitch 2.00 mm         |
| Connectors       |                                             |                                     |
| Connectors Label | Function                                    | Note                                |
| BAT1             | Battery connector                           | 2 x 1 wafer, pitch 1.25 mm          |
| JFAN1            | Fan connector                               | 4 x 1 wafer, pitch 2.50 mm          |
| AUDIO1           | Audio connector                             |                                     |
| COM1             | Serial port 1 connector                     | D-sub 9-pin, male                   |
| JCOM3/4/5/6      | Serial port 3/4/5/6 connector               | 5 x 2 header, pitch 2.00 mm         |
| N_SIM1           | nano SIM slot                               |                                     |
| JFP1             | Front Panel connector                       | 5 x 2 header, pitch 2.00 mm         |
| JESPI1           | ESPI connector                              | 6 x 2 header, pitch 2.00 mm         |
| BIOS_SPI1        | BIOS SPI connector                          | 4 x 2 header, pitch 2.00 mm         |
| USB1/2           | USB 3.2 connector x 4                       |                                     |
| JUSB1            | On-board header for USB2.0                  | 5 x 2 wafer, pitch 2.00 mm          |
| HDMI1            | HDMI connector x 2                          |                                     |
| LAN_USB1/2       | RJ-45 Ethernet x 2<br>USB 3.2 connector x 2 |                                     |
| LED1             | HDD/WLAN/WWAN indicator                     |                                     |
| PWRBTN1          | Power button                                | 1 x 3 terminal block, pitch 3.50 mm |
| RSTBTN1          | Reset button                                |                                     |
| JVIN1            | DC Input connector                          | 1 x 5 terminal block, pitch 5.08 mm |
| SATA_PWR1        | SATA power connector                        | 2 x 1 wafer, pitch 2.00 mm          |
| DP1              | DP connector                                |                                     |
| SATA1            | Serial ATA connector 1                      |                                     |
| NGFF_B_1         | M.2 KEY-B connector                         |                                     |
| NGFF_E_1         | M.2 KEY-E connector                         |                                     |
| NGFF_M_1         | M.2 KEY-M connector                         |                                     |

### **Quick Reference Guide**

| MINI_PCIE1 | Full size Mini-PCI-e connector |
|------------|--------------------------------|
| SO_DIMM1/2 | DDR5 SODIMM socket 1/2         |

# 2.6 Setting Jumpers & Connectors

#### 2.6.1 Multi-function select (SW1)

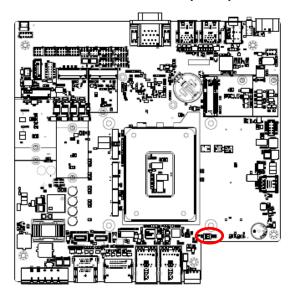

\*Default

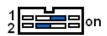

SW1.1 AT mode

| OFF | 1 | $\hat{1}$ | ON |
|-----|---|-----------|----|
|     | 2 |           |    |

ATX mode\*

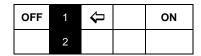

SW1.2

M.2 keyB 3.8V

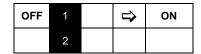

M.2 keyB 3.3V\*

| OFF | 1 | Ų. | ON |
|-----|---|----|----|
|     | 2 |    |    |

#### 2.6.2 **Clear CMOS (JRTC1)**

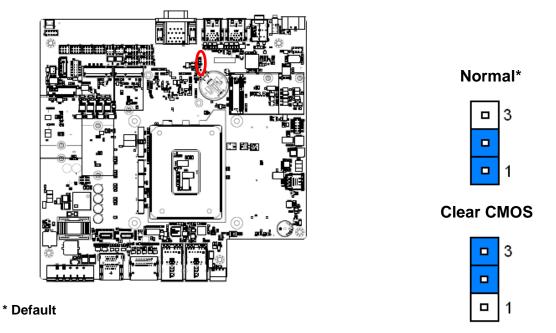

#### Serial port 1/2 pin9 signal select (JRI1/2) 2.6.3

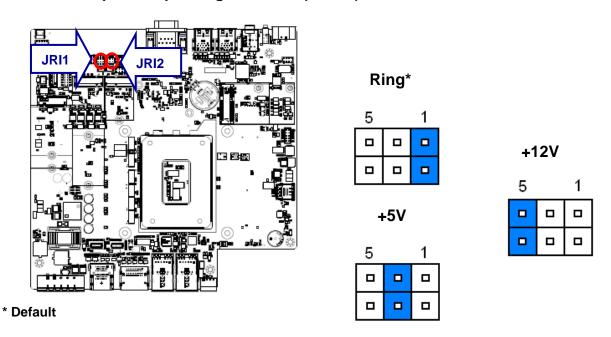

#### 2.6.4 **Serial port 1~4 – RS232/422/485 mode select (JCOM\_SEL1~4)**

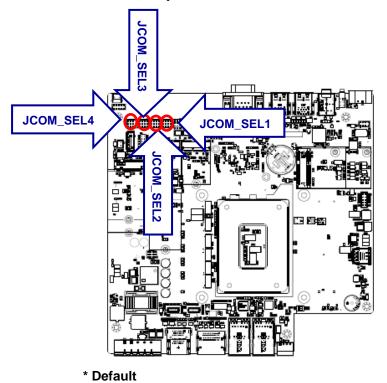

RS232\*

| 10 |  | 1 |
|----|--|---|
|    |  |   |
|    |  |   |
| 0  |  |   |
| 12 |  | 3 |

RS422, RS485

| 10 |  | _1_ |
|----|--|-----|
| 0  |  |     |
|    |  |     |
|    |  |     |
| 12 |  | 3   |

#### Fan connector (JFAN1) 2.6.5

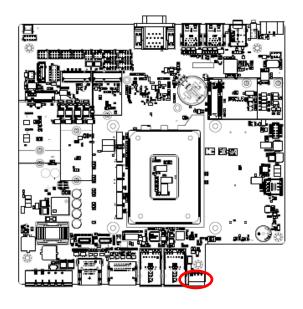

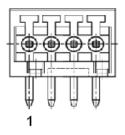

| Signal    | PIN |
|-----------|-----|
| GND       | 1   |
| +12V      | 2   |
| TACH_FAN0 | 3   |
| PWM_FAN0  | 4   |

#### 2.6.6 Serial port 3/4/5/6 connector (JCOM3/4)

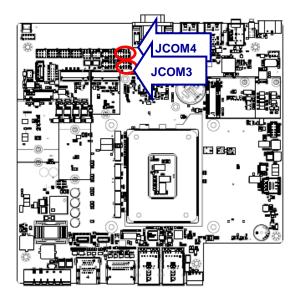

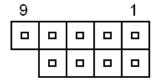

In RS-232 Mode

| Signal | PIN | PIN | Signal |
|--------|-----|-----|--------|
| NDCD#  | 1   | 6   | NDSR#  |
| NRXD   | 2   | 7   | NRTS#  |
| NTXD   | 3   | 8   | NCTS#  |
| NDTR#  | 4   | 9   | NRI#   |
| GND    | 5   |     |        |

In RS-422 Mode

| Signal | PIN | PIN | Signal |
|--------|-----|-----|--------|
| TxD1-  | 1   | 6   | NC     |
| TxD1+  | 2   | 7   | NC     |
| RxD1+  | 3   | 8   | NC     |
| RxD1-  | 4   | 9   | NC     |
| GND    | 5   |     |        |

In RS-485 Mode

| Signal | PIN | PIN | Signal |
|--------|-----|-----|--------|
| DATA1- | 1   | 6   | NC     |
| DATA1+ | 2   | 7   | NC     |
| NC     | 3   | 8   | NC     |
| NC     | 4   | 9   | NC     |
| GND    | 5   |     |        |

#### 2.6.7 Serial port 3/4/5/6 connector (JCOM5/6)

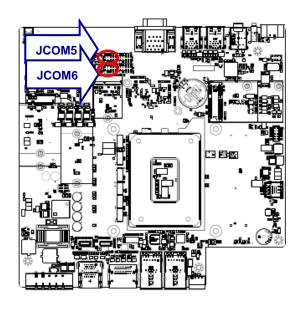

| 9 |  | 1 |
|---|--|---|
| _ |  |   |
|   |  |   |

| Signal   | PIN | PIN | Signal   |
|----------|-----|-----|----------|
| COM_DCD# | 1   | 2   | COM_RXD  |
| COM_TXD  | 3   | 4   | COM_DTR# |
| GND      | 5   | 6   | COM_DSR# |
| COM_RTS# | 7   | 8   | COM_CTS# |
| COM_RI#  | 9   |     |          |

#### 2.6.8 **SATA** power connector (SATA\_PWR1)

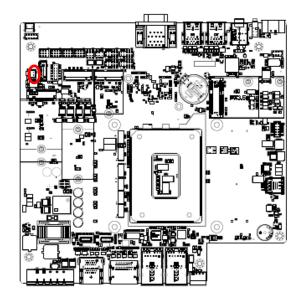

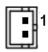

| Signal | PIN |
|--------|-----|
| GND    | 1   |
| +5V    | 2   |

#### 2.6.9 On-board header for USB2.0 (JUSB1)

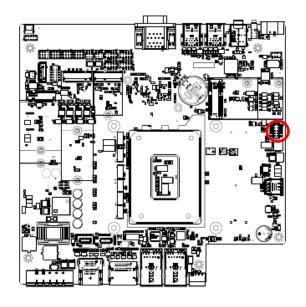

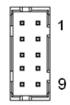

| Signal    | PIN | PIN | Signal    |
|-----------|-----|-----|-----------|
| +5VSB     | 2   | 1   | +5VSB     |
| USB_R_DN5 | 4   | 3   | USB_R_DN4 |
| USB_R_DP5 | 6   | 5   | USB_R_DP4 |
| GND       | 8   | 7   | GND       |
| GND       | 10  | 9   | GND       |

## 2.6.10 Front Panel connector (JFP1)

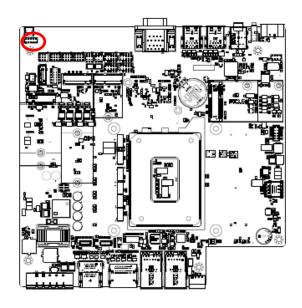

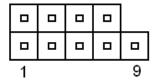

| Signal     | PIN | PIN | Signal        |
|------------|-----|-----|---------------|
| +5V        | 1   | 2   | FP_PWR_LED+   |
| HDD_LED#   | 3   | 4   | PWR_LED#      |
| PM_SYSRST# | 5   | 6   | PWRBTN_TO_EC# |
| GND        | 7   | 8   | GND           |
| NC         | 9   |     |               |

#### 2.6.11 **BIOS SPI connector (BIOS\_SPI1)**

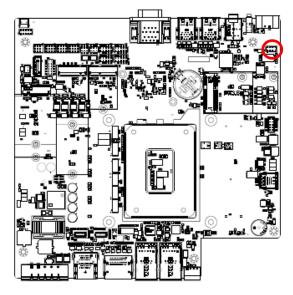

|   |   | 0 |
|---|---|---|
|   | _ | _ |
| 1 |   | 7 |

| Signal     | PIN | PIN | Signal   |
|------------|-----|-----|----------|
| +3.3VSB    | 1   | 2   | GND      |
| SPI_CS0#   | 3   | 4   | SPI_CLK  |
| SPI_MISO   | 5   | 6   | SPI_MOSI |
| BIOS_HOLD# | 7   | 8   | BIOS_WP# |

## 2.6.12 ESPI connector (JESPI1)

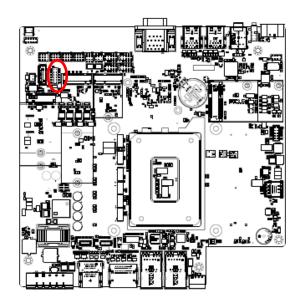

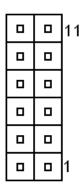

| Signal      | PIN | PIN | Signal   |
|-------------|-----|-----|----------|
| +3.3VSB     | 2   | 1   | ESPI_IO0 |
| PLT_RST#    | 4   | 3   | ESPI_IO1 |
| ESPI_CS0#   | 6   | 5   | ESPI_IO2 |
| ESPI_CLK    | 8   | 7   | ESPI_IO3 |
| GND         | 10  | 9   | NC       |
| ESPI_ALEAT# | 12  | 3   | ESPI_RST |

## 2.6.13 Power button (PWRBTN1)

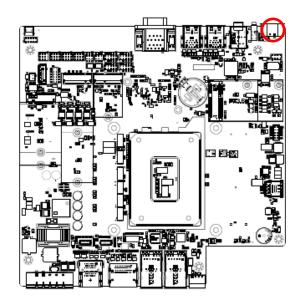

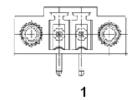

| Signal     | PIN |
|------------|-----|
| PWR_BTN_IN | 1   |
| GND        | 2   |

## 2.6.14 DC Input connector (JVIN1)

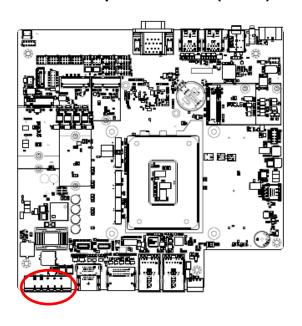

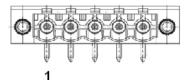

| Signal      | PIN |
|-------------|-----|
| +VIN        | 1   |
| +VIN        | 2   |
| GND_CHASSIS | 3   |
| GND         | 4   |
| GND         | 5   |

# 3. Installation

# **Removing the Top Cover Warning**

To prevent electric shock or system damage, before removing the chassis cover, must turn off power and disconnect the unit from power source.

Electrostatic discharge (ESD) can cause serious damage to electronic components. Dry climates are especially susceptible to ESD. It is therefore critical that whenever the product is accessed internally, or any other electrical component is handled, the following anti-static precautions are strictly adhered to:

- Wear an anti-static wristband: Wearing a simple anti-static wristband can help to prevent ESD from damaging the board.
- Self-grounding: Before handling the board, touch any grounded conducting material. During the time the board is handled, frequently touch any conducting materials that are connected to the ground.
- Use an anti-static pad: When configuring the product, place it on an anti-static pad. This reduces the possibility of ESD damaging the product.
- Only handle the edges of the PCB: When handling the PCB, hold the PCB by the edges.

#### **Installation Precautions**

When installing the flat bezel panel PC, please follow the precautions listed below:

- Power turned off: When installing the flat bezel panel PC, make sure the power is off. Failing to turn off the power may cause severe injury to the body and/or damage to the system.
- Certified Engineers: Never open the equipment. For safety reasons, the equipment should be opened only by qualified skilled person.
- Anti-static Discharge: If a user open the rear panel of the flat bezel panel PC, to configure the jumpers or plug in added peripheral devices, ground themselves first and wear an anti-static wristband.

# 3.1 Installing Hard Disk (EPS-RPS)

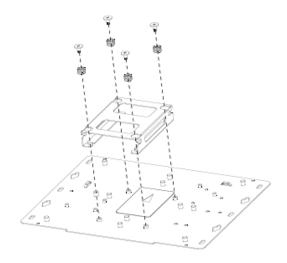

**Step1.** Insert and fasten 4 screws on each side of the system to secure brackets.

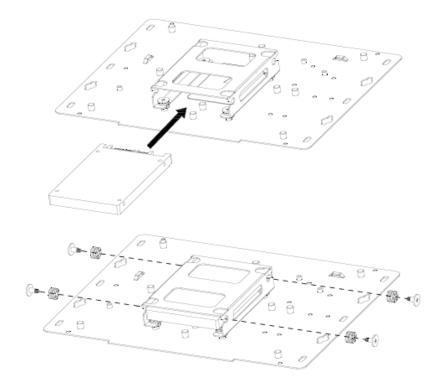

Step2. Fix HDD using the 4 screws in the Accessory Kit.

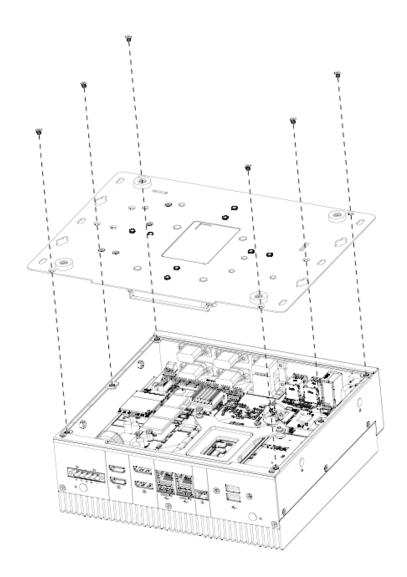

**Step3.** Place back the cover and fasten 6 screws back to complete.

# 3.2 Installing PCIE card (EPS-RPS)

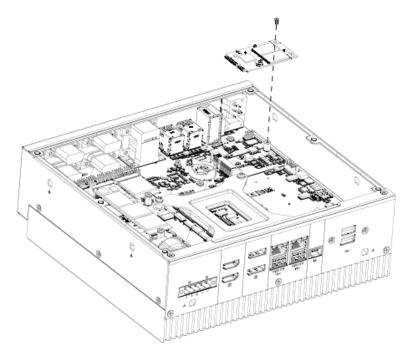

**Step1.** Fasten screw to secure PCIE card.

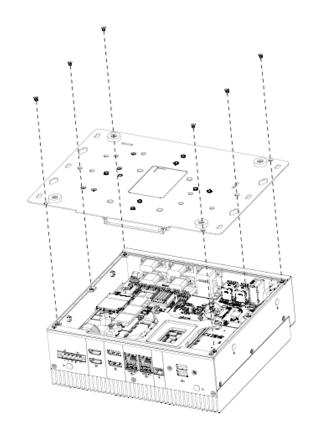

**Step2.** Place back the cover and fasten 6 screws back to complete.

# 3.3 Installing M.2 Key-B card (EPS-RPS)

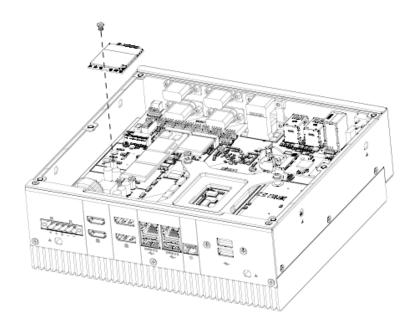

Step1. Insert M.2 Key-B card into designated locations and fasten with the screw to complete installation.

# 3.4 Installing M.2 Key-E card (EPS-RPS)

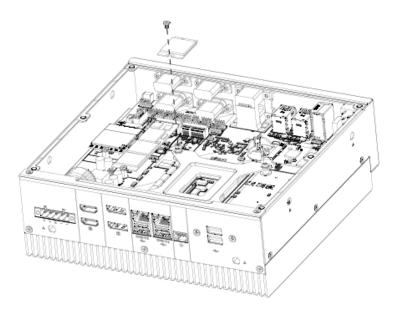

Step1. Insert M.2 Key-E card into designated locations and fasten with the screw to complete installation.

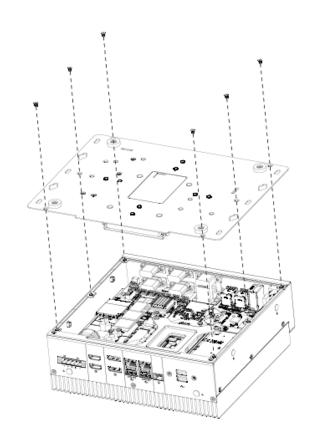

**Step2.** Place back the cover and fasten 6 screws back to complete.

# 3.5 Installing M.2 Key-M card (EPS-RPS)

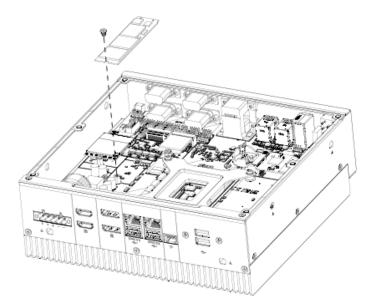

Step1. Insert M.2 Key-M card into designated locations and fasten with the screw to complete installation.

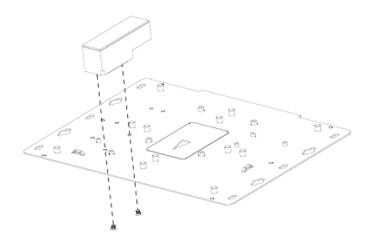

Step2. Fix M.2 M-Key card using the 2 screws in the Accessory Kit.

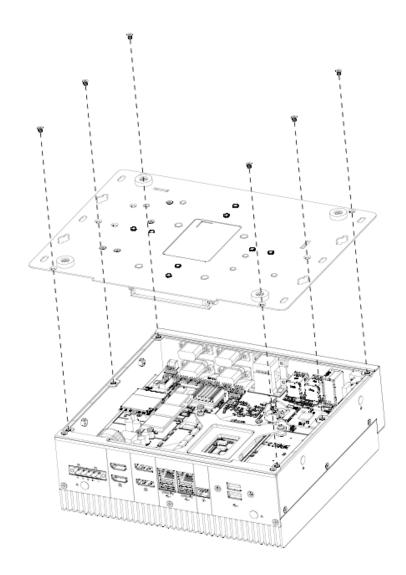

**Step3.** Place back the cover and fasten 6 screws back to complete.

# 3.6 Installing Din Rail Mounting (EPS-RPS)

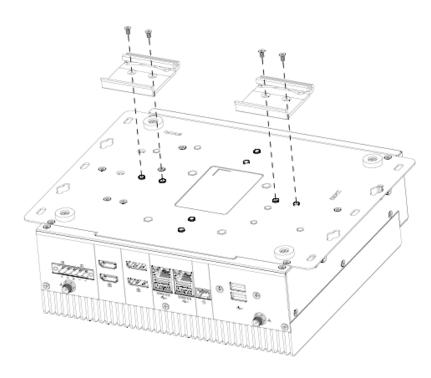

(Horizontal Din Rail)

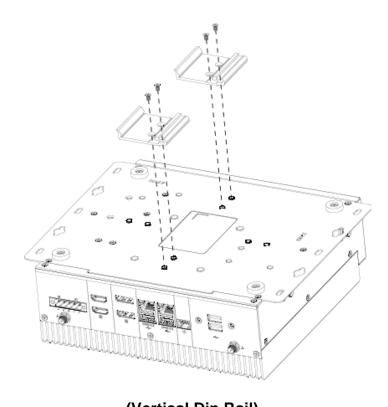

(Vertical Din Rail)

Step1. Insert Din Rail into designated locations and fasten with the 4 screws to complete installation.

#### 3.7 System Mounting

Warning! More than one person should participate in mounting the panel PC to prevent accidental damage to the panel or personal injury.

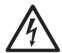

#### Safety Precautions

Observe the following common safety precautions before installing any electronic device:

- Use separate, non-intersecting paths to route power and networking wires. If power wiring and device wiring paths must be crossed make sure the wires are perpendicular at the intersection point.
- Keep the wires separated according to the interface. Wires that share similar electrical characteristics must be bundled together.
- Do not bundle input wiring with output wiring. Keep them separate.
- When necessary, it is strongly advised that you label wiring to all devices in the system.

# 4. Drivers Installation

All the drivers are available on Avalue Downloads Area (https://www.avaluetech.com/en/support/download). Type the model name and press Enter to find all the relevant software, utilities, and documentation.

#### Note:

The panel PC with projected capacitive type touchscreen and Windows 7 (or later) OS does not require touch driver installation. This is because there is a HID touch digitizer built-in driver in Windows 7 or later.

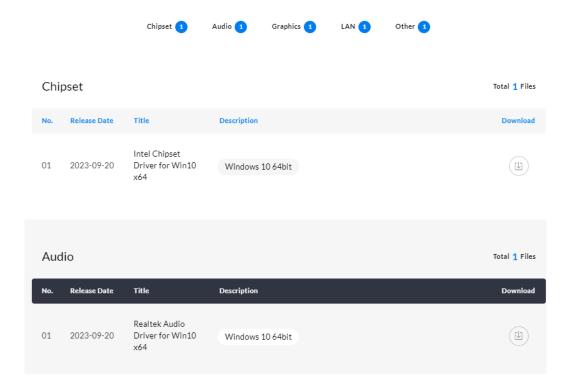

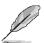

Note: Installation procedures and screen shots in this section are for your reference and may not be exactly the same as shown on your screen.

## 4.1 Install Chipset Driver

All drivers can be found on the Avalue Official Website:

www.avalue.com.

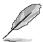

Note: The installation procedures and screen shots in this section are based on Windows 11 operation system. If the warning message appears while the installation process, click Continue to go on.

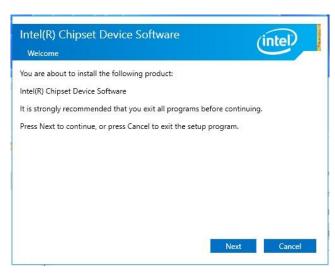

Step1. Click Next.

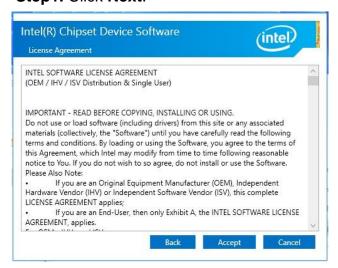

Step 2. Click Accept.

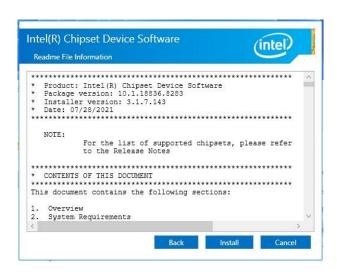

Step 3. Click Install.

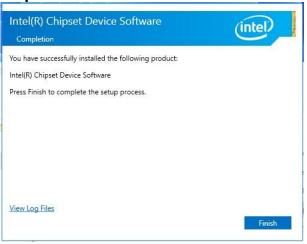

**Step 4.** Click **Finish** to complete setup.

## 4.2 Install VGA Driver

All drivers can be found on the Avalue Official Website:

www.avalue.com.

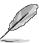

Note: The installation procedures and screen shots in this section are based on Windows 11 operation system.

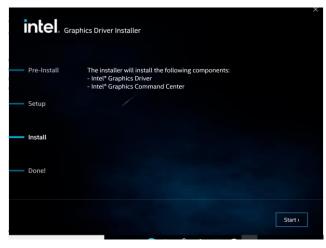

Step 3. Click Start.

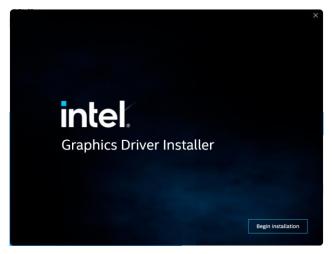

Step 1. Click Begin installation to continue installation.

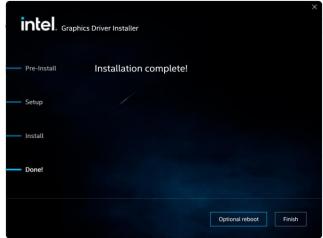

**Step 4.** Click **Finish** to complete setup.

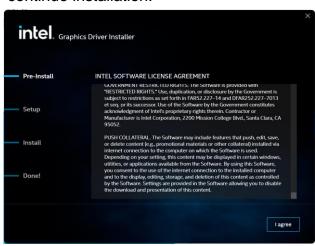

Step 2. Click I agree.

## 4.3 Install Audio Driver (For Realtek ALC888S HD Audio)

All drivers can be found on the Avalue Official Website:

www.avalue.com.

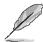

Note: The installation procedures and screen shots in this section are based on Windows 11 operation system. If the warning message appears while the installation process, click Continue to go on.

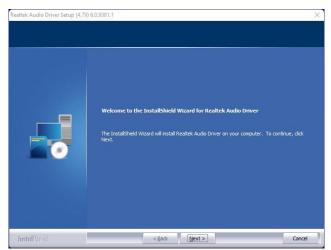

Step1. Click Next to Install.

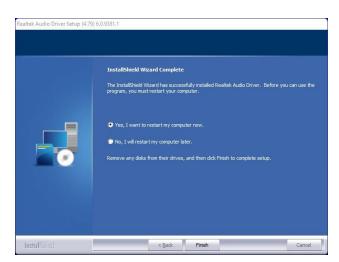

**Step 2.** Select **Finish** to complete Installation.

#### 4.4 Install LAN Driver

All drivers can be found on the Avalue Official Website:

www.avalue.com.

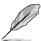

Note: The installation procedures and screen shots in this section are based on Windows 11 operation system.

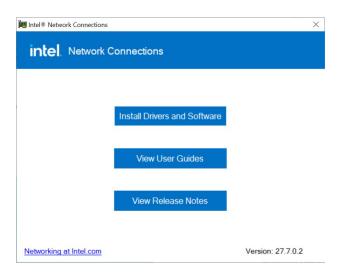

Step 1. Click Install Drivers and **Software** to continue installation.

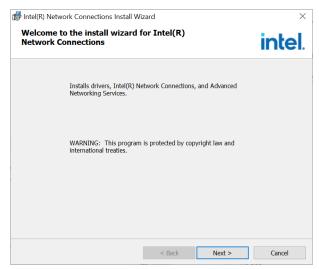

Step 2. Click Next.

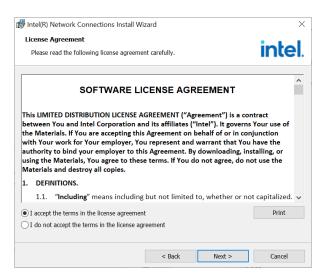

Step 3. Click Next.

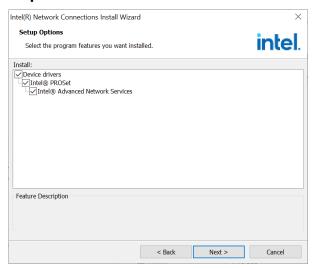

Step 4. Click Next.

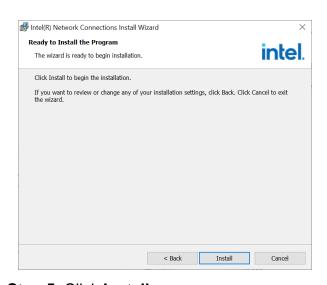

Step 5. Click Install.

#### **EPS-RPS**

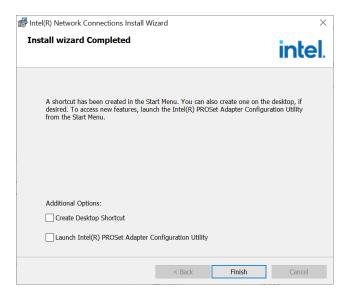

Step 6. Click Finish to complete setup.

#### 4.5 Install Serial IO Driver

All drivers can be found on the Avalue Official Website:

#### www.avalue.com.

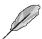

Note: The installation procedures and screen shots in this section are based on Windows 11 operation system.

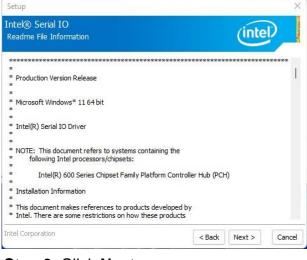

Step 3. Click Next.

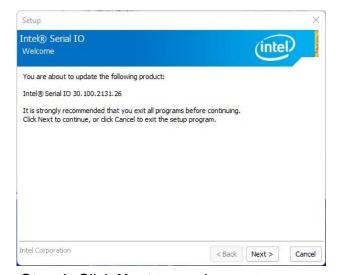

**Step 1.** Click **Next** to continue setup.

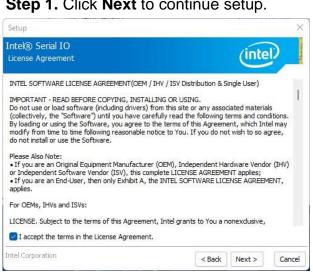

Step 2. Click Next.

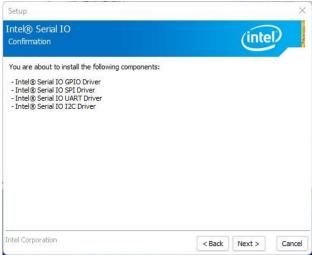

Step 4. Click Next.

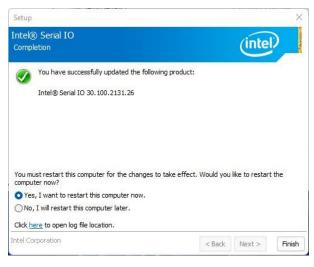

**Step 5.** Click **Finish** to complete the setup.

#### 4.6 Install ME Driver

All drivers can be found on the Avalue Official Website:

www.avalue.com.

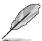

**Note:** The installation procedures and screen shots in this section are based on Windows 11 operation system.

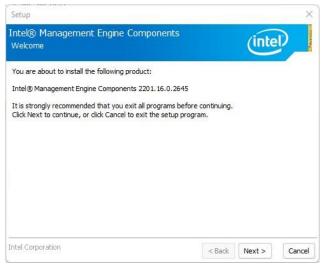

**Step 1.** Click **Next** to continue setup.

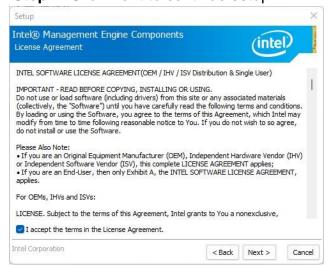

Step 2. Click Next.

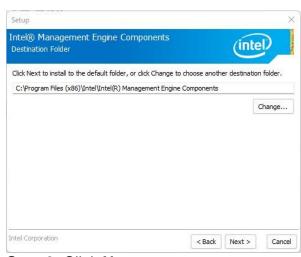

Step 3. Click Next

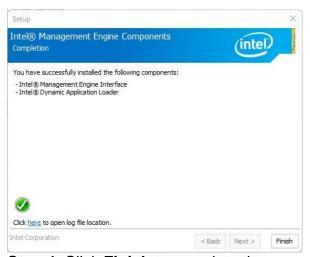

**Step 4.** Click **Finish** to complete the setup

#### 4.7 Install IRST Driver

All drivers can be found on the Avalue Official Website:

www.avalue.com.

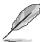

Note: The installation procedures and screen shots in this section are based on Windows 11 operation system.

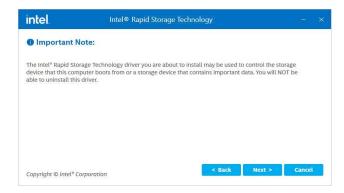

Step 3. Click Next.

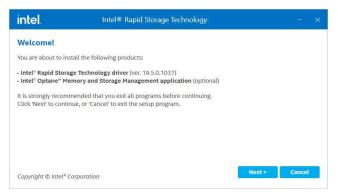

**Step 1.** Click **Next** to continue installation.

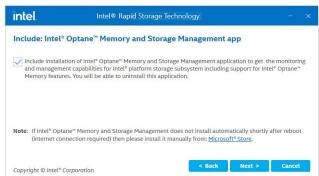

Step 4. Click Next.

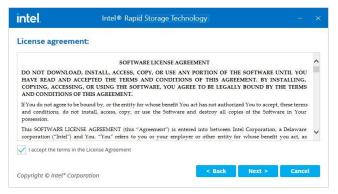

Step 2. Click Next.

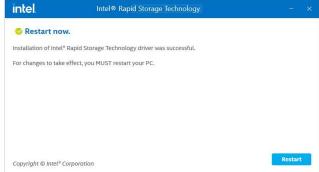

Step 5. Complete setup.

# 5.BIOS Setup

#### 5.1 Introduction

The BIOS setup program allows users to modify the basic system configuration. In this following chapter will describe how to access the BIOS setup program and the configuration options that may be changed.

#### 5.2 Starting Setup

The AMI BIOS™ is immediately activated when you first power on the computer. The BIOS reads the system information contained in the NVRAM and begins the process of checking out the system and configuring it. When it finishes, the BIOS will seek an operating system on one of the disks and then launch and turn control over to the operating system.

While the BIOS is in control, the Setup program can be activated in one of two ways: By pressing <Del> or <F2> immediately after switching the system on, or By pressing the <Del> or <F2> key when the following message appears briefly at the left-top of the screen during the POST (Power On Self Test).

#### Press <Del> or <F2> to enter SETUP

If the message disappears before you respond and you still wish to enter Setup, restart the system to try again by turning it OFF then ON or pressing the "RESET" button on the system case. You may also restart by simultaneously pressing <Ctrl>, <Alt>, and <Delete> keys. If you do not press the keys at the correct time and the system does not boot, an error message will be displayed and you will again be asked to.

Press F1 to Continue, DEL to enter SETUP

## 5.3 Using Setup

In general, you use the arrow keys to highlight items, press <Enter> to select, use the PageUp and PageDown keys to change entries, press <F1> for help and press <Esc> to quit. The following table provides more detail about how to navigate in the Setup program using the keyboard.

| Button        | Description                                                                                                    |
|---------------|----------------------------------------------------------------------------------------------------|
| <b>↑</b>      | Move to previous item                                                                                                    |
| ↓             | Move to next item                                                                                                    |
| <b>←</b>      | Move to the item in the left hand                                                                                                    |
| $\rightarrow$ | Move to the item in the right hand                                                                                                    |
| Esc key       | Main Menu Quit and not save changes into NVRAM Status Page Setup Menu and Option Page Setup Menu Exit current page and return to Main Menu |
| + key         | Increase the numeric value or make changes                                                                                                 |
| - key         | Decrease the numeric value or make changes                                                                                                 |
| F1 key        | General help, only for Status Page Setup Menu and Option Page Setup Menu                                                                   |
| F2 key        | Previous Values.                                                                                                    |
| F3 key        | Optimized defaults                                                                                                    |
| F4 key        | Save & Exit Setup                                                                                                    |

#### Navigating Through The Menu Bar

Use the left and right arrow keys to choose the menu you want to be in.

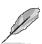

**Note:** Some of the navigation keys differ from one screen to another.

#### To Display a Sub Menu

Use the arrow keys to move the cursor to the sub menu you want. Then press <Enter>. A "▶" pointer marks all sub menus.

#### 5.4 Getting Help

Press F1 to pop up a small help window that describes the appropriate keys to use and the possible selections for the highlighted item. To exit the Help Window press <Esc> or the F1 key again.

#### 5.5 In Case of Problems

If, after making and saving system changes with Setup, you discover that your computer no longer is able to boot, the AMI BIOS supports an override to the NVRAM settings which resets your system to its defaults.

The best advice is to only alter settings which you thoroughly understand. To this end, we strongly recommend that you avoid making any changes to the chipset defaults. These defaults have been carefully chosen by both BIOS Vendor and your systems manufacturer to provide the absolute maximum performance and reliability. Even a seemingly small change to the chipset setup has the potential for causing you to use the override.

#### 5.6 BIOS setup

Once you enter the Aptio Setup Utility, the Main Menu will appear on the screen. The Main Menu allows you to select from several setup functions and exit choices. Use the arrow keys to select among the items and press <Enter> to accept and enter the sub-menu.

#### 5.6.1 Main Menu

This section allows you to record some basic hardware configurations in your computer and set the system clock.

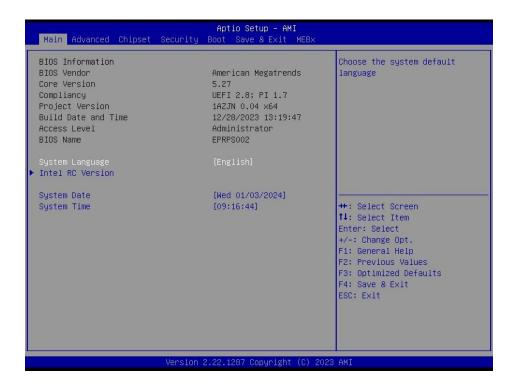

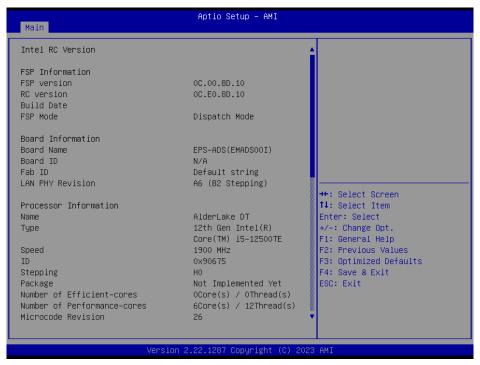

#### 5.6.1.1 System Language

This option allows choosing the system default language.

#### **5.6.1.2** System Date

Use the system date option to set the system date. Manually enter the month, day and year.

#### **5.6.1.3** System Time

Use the system time option to set the system time. Manually enter the hours, minutes and seconds.

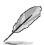

Note: The BIOS setup screens shown in this chapter are for reference purposes only, and may not exactly match what you see on your screen. Visit the Avalue website (<u>www.avalue.com</u>) to download the latest product and BIOS information.

#### 5.6.2 **Advanced Menu**

This section allows you to configure your CPU and other system devices for basic operation through the following sub-menus.

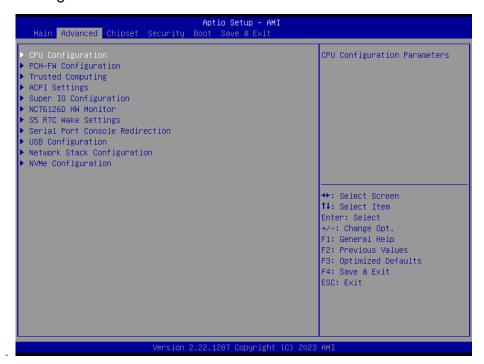

#### 5.6.2.1 CPU Configuration

Use the CPU configuration menu to view detailed CPU specification and configure the CPU.

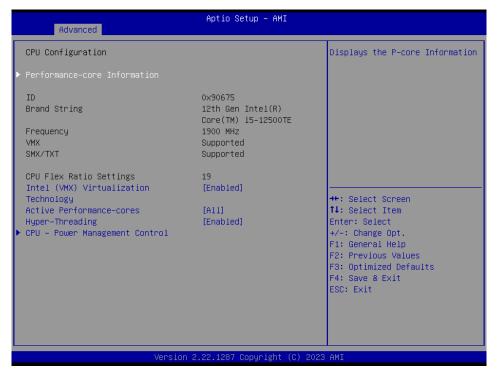

| Item                                  | Options                               | Description                                                                                                    |
|---------------------------------------|---------------------------------------|----------------------------------------------------------------------------------------------------|
| Intel (VMX) Virtualization Technology | Disabled<br>Enabled[ <b>Default</b> ] | When enabled, a VMM can utilize the additional hardware capabilities provided by Vanderpool Technology.                                                          |
| Active Performance-cores              | All <b>[Default]</b> 7 6 5 4 3        | Number of cores to enable in each processor package. Note: Number of Cores and E-cores are looked at together. When both are {0,0}, Pcode will enable all cores. |
|                                       | 2                                     |                                                                                                    |
| Hyper-Threading                       | Disabled<br>Enabled[ <b>Default</b> ] | Enable or Disable Hyper-Threading Technology.                                                                                                    |

#### 5.6.2.1.1 Performance-core Information

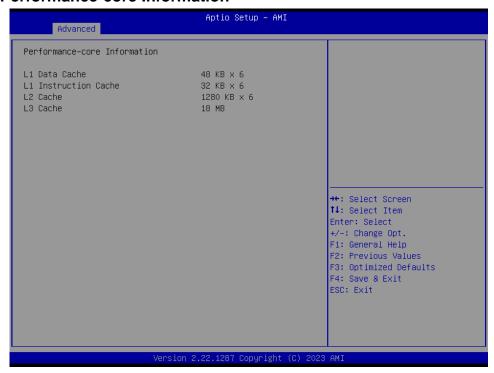

#### 5.6.2.1.2 CPU - Power Management Control

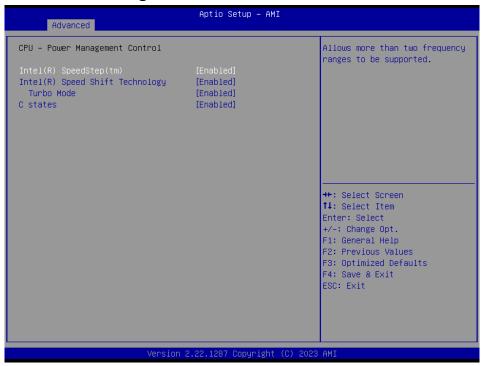

| Item                                                    | Option                                              | Description                                  |  |
|---------------------------------------------------------|-----------------------------------------------------|----------------------------------------------|--|
| Intol® Cross dCton IM                                   | Disabled                                            | Allows more than two frequency ranges to be  |  |
| Intel® SpeedStep™                                       | Enabled[Default]                                    | supported.                                   |  |
| Intol® Spood Shift                                      | Disabled                                            | Enable/Disable intel® Speed Shift Technology |  |
| Intel® Speed Shift Disabled Technology Enabled[Default] | support. Enabling will expose the CPPC v2 interface |                                              |  |
|                                                         | Enabled[Default]                                    | to allow for hardware controlled P-states.   |  |

#### **EPS-RPS**

| Turba Mada | Enabled[Default], | Enable/Disable processor Turbo Mode (requires     |  |
|------------|-------------------|---------------------------------------------------|--|
| Turbo Mode | Disabled          | EMTTM enabled too). AUTO means enabled.           |  |
| C States   | Enabled[Default], | Enable/Disable CPU Power Management. Allows       |  |
|            | Disabled          | CPU to go to C states when it's not 100% utilized |  |

#### 5.6.2.2 PCH-FW Configuration

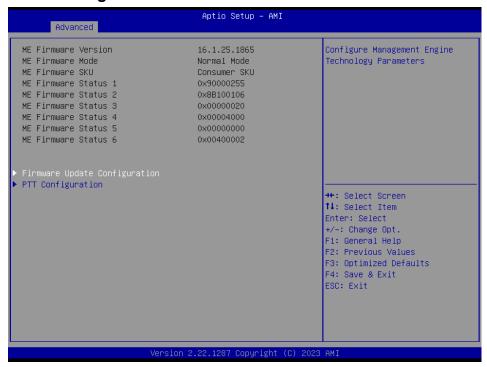

## 5.6.2.2.1 Firmware Update Configuration

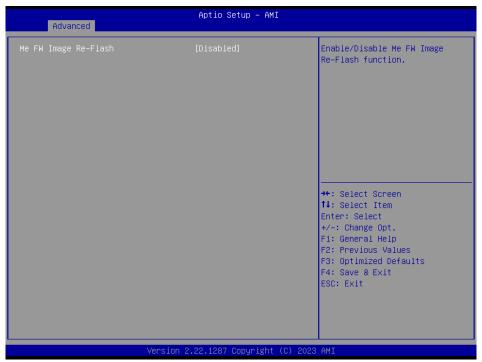

| Item                 | Option                                 | Description                                   |
|----------------------|----------------------------------------|-----------------------------------------------|
| Me FW Image Re-Flash | Disabled[ <b>Default</b> ],<br>Enabled | Enable/Disable Me FW Image Re-Flash function. |

#### 5.6.2.2.2 PTT Configuration

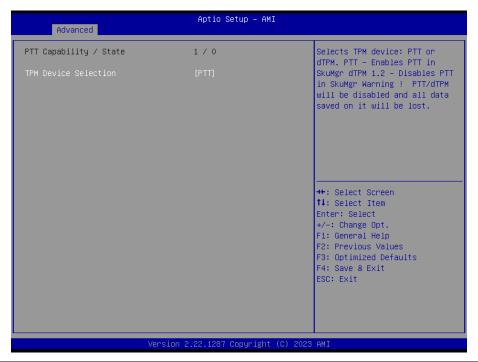

| Item                 | Option                         | Description                                                                                                    |
|----------------------|--------------------------------|----------------------------------------------------------------------------------------------------|
| TPM Device Selection | dTPM<br>PTT <b>[Default]</b> , | Selects TPM device: PTT or dTPM. PTT-Enables PTT in SKuMgr dTPM 1.2-Disables PTT in SkuMgr Warning! PTT/dTPM will be disabled and all data saved on it will be lost. |

#### 5.6.2.3 Trusted Computing

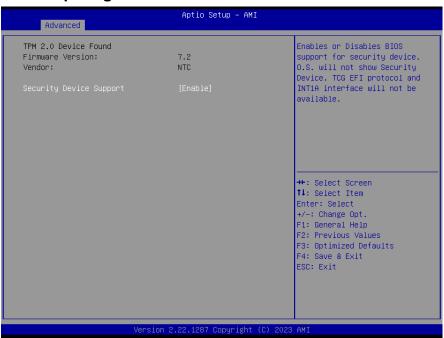

| Item                    | Options                             | Description                                                                                                    |
|-------------------------|-------------------------------------|----------------------------------------------------------------------------------------------------|
| Security Device Support | Disable,<br>Enable <b>[Default]</b> | Enables or Disables BIOS support for security device. O.S. will not show Security Device. TCG EFI protocol and INT1A interface will not be available. |

## 5.6.2.4 APCI Settings

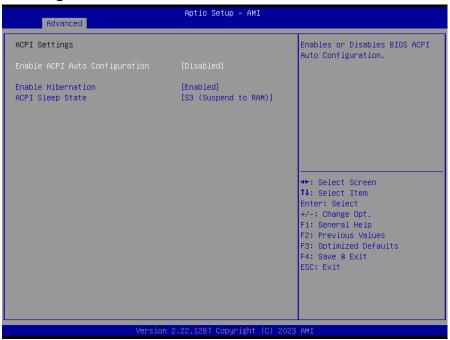

| Item               | Options                                           | Description                                                                                                    |
|--------------------|---------------------------------------------------|----------------------------------------------------------------------------------------------------|
| Enable ACPI Auto   | Disabled[ <b>Default]</b> ,                       | Enables or Disables BIOS ACPI Auto                                                                                  |
| Configuration      | Enabled                                           | Configuration.                                                                                                    |
| Enable Hibernation | Disabled<br>Enabled <b>[Default]</b> ,            | Enables or Disables System ability to Hibernate (OS/S4 Sleep State). This option may not be effective with some OS. |
| ACPI Sleep State   | Suspend Disabled,<br>S3 (Suspend to RAM)[Default] | Select the highest ACPI sleep state the system will enter when the SUSPEND button is pressed.                       |

# 5.6.2.5 Super IO Configuration

You can use this item to set up or change the Super IO configuration for serial ports. Please refer to  $5.6.2.5.1 \sim 5.6.2.5.2$  for more information.

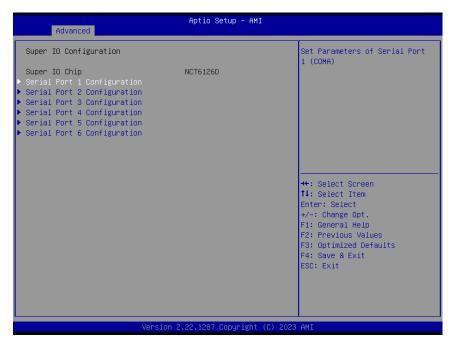

| Item                        | Description                             |
|-----------------------------|-----------------------------------------|
| Serial Port 1 Configuration | Set Parameters of Serial Port 1 (COMA). |
| Serial Port 2 Configuration | Set Parameters of Serial Port 2 (COMB). |
| Serial Port 3 Configuration | Set Parameters of Serial Port 3 (COMC). |
| Serial Port 4 Configuration | Set Parameters of Serial Port 4 (COMD). |
| Serial Port 5 Configuration | Set Parameters of Serial Port 5 (COME). |
| Serial Port 6 Configuration | Set Parameters of Serial Port 6 (COMF). |

# 5.6.2.5.1 Serial Port 1 Configuration

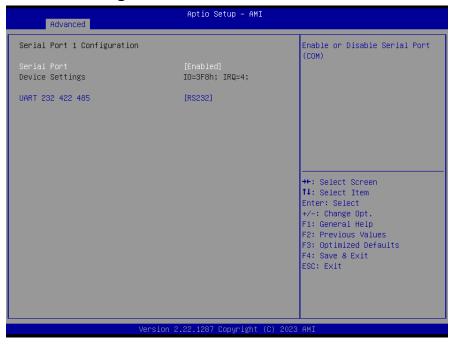

| Item             | Option                                     | Description                                 |
|------------------|--------------------------------------------|---------------------------------------------|
| Serial Port      | Enabled <b>[Default]</b> ,<br>Disabled     | Enable or Disable Serial Port (COM).        |
| UART 232 422 485 | RS232 <b>[Default]</b> ,<br>RS422<br>RS485 | Set COM Port as RS232, RS422 or RS485 mode. |

# 5.6.2.5.2 Serial Port 2 Configuration

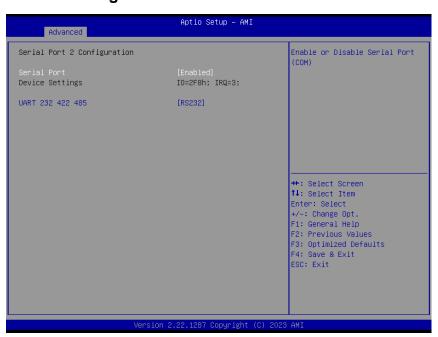

| Item        | Option                                 | Description                          |
|-------------|----------------------------------------|--------------------------------------|
| Serial Port | Enabled <b>[Default]</b> ,<br>Disabled | Enable or Disable Serial Port (COM). |

| UART 232 422 485 | RS232 <b>[Default]</b> ,<br>RS422 | Set COM Port as RS232, RS422 or RS485 mode. |
|------------------|-----------------------------------|---------------------------------------------|
|                  | RS485                             | NO403 Mode.                                 |

# 5.6.2.5.3 Serial Port 3 Configuration

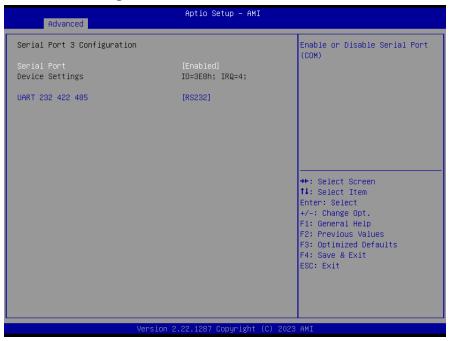

| Item                    | Option            | Description                          |
|-------------------------|-------------------|--------------------------------------|
| Serial Port             | Enabled[Default], | Enable or Disable Social Port (COM)  |
| Serial Port             | Disabled          | Enable or Disable Serial Port (COM). |
|                         | RS232[Default],   | Cat COM Dart on DC000 DC400 or       |
| <b>UART 232 422 485</b> | RS422             | Set COM Port as RS232, RS422 or      |
|                         | RS485             | RS485 mode.                          |

# 5.6.2.5.4 Serial Port 4 Configuration

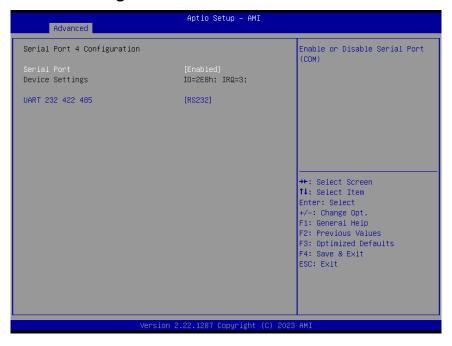

# **EPS-RPS**

| Item                    | Option            | Description                          |  |
|-------------------------|-------------------|--------------------------------------|--|
| Serial Port             | Enabled[Default], | Enable or Disable Social Port (COM)  |  |
| Serial Port             | Disabled          | Enable or Disable Serial Port (COM). |  |
|                         | RS232[Default],   | Set COM Port on DS222 DS422 or       |  |
| <b>UART 232 422 485</b> | RS422             | Set COM Port as RS232, RS422 or      |  |
|                         | RS485             | RS485 mode.                          |  |

# 5.6.2.5.5 Serial Port 5 Configuration

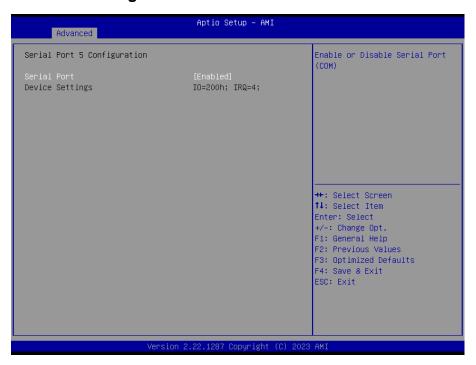

| Item        | Option                                 | Description                          |
|-------------|----------------------------------------|--------------------------------------|
| Serial Port | Enabled <b>[Default]</b> ,<br>Disabled | Enable or Disable Serial Port (COM). |

# 5.6.2.5.6 Serial Port 6 Configuration

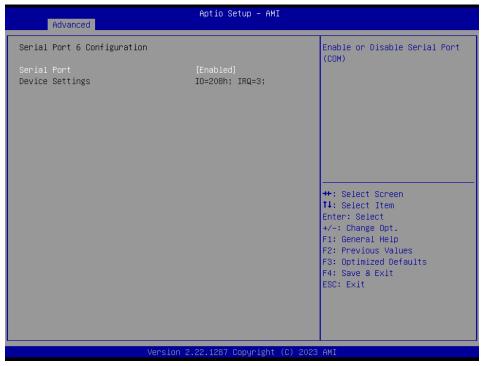

| Item        | Option            | Description                          |
|-------------|-------------------|--------------------------------------|
| Serial Port | Enabled[Default], | Enable or Disable Serial Port (COM). |
|             | Disabled          |                                      |

# 5.6.2.6 NCT6126D HW Monitor

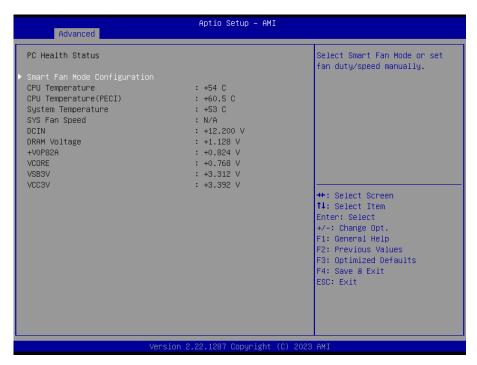

# 5.6.2.6.1 Smart Fan Mode Configuration

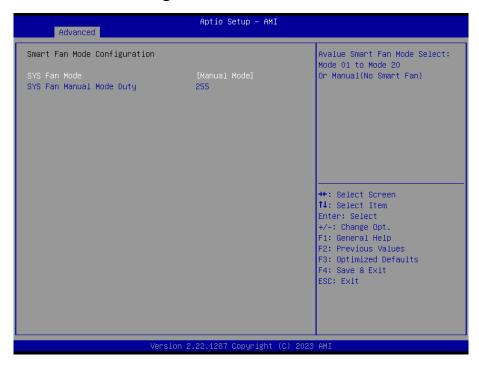

| Item                     | Option                                                                                                    | Description                                                                     |
|--------------------------|----------------------------------------------------------------------------------------------------|---------------------------------------------------------------------------------|
| SYS Fan Mode             | Manual Mode[Default]/Mode 01/Mode 02/Mode 03/Mode 04/Mode 05/Mode 06/Mode 07/Mode 08/Mode 09/Mode 10/Mode 11/Mode 12/Mode 13/Mode 14/Mode 15/Mode 16/Mode 17/Mode 18/Mode 19/Mode 20 | Avalue Smart Fan Mode<br>Select: Mode 01 to Mode 20<br>Or Manual(No Smart Fan). |
| SYS Fan Manual Mode Duty | 255                                                                                                    | Set Fan Duty Manually(1~255).                                                   |

# 5.6.2.7 S5 RTC Wake Settings

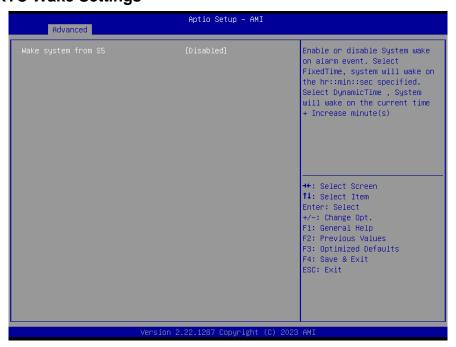

| Item                | Options                                             | Description                                                                                                    |
|---------------------|-----------------------------------------------------|----------------------------------------------------------------------------------------------------|
| Wake system from S5 | Disabled <b>[Default]</b> , Fixed Time Dynamic Time | Enable or disable System wake on alarm event. Select Fixed Time, system will wake on the hr::min::sec specified. Select Dynamic Time, System will wake on the current time + Increase minute(s). |

# 5.6.2.8 Serial Port Console Redirection

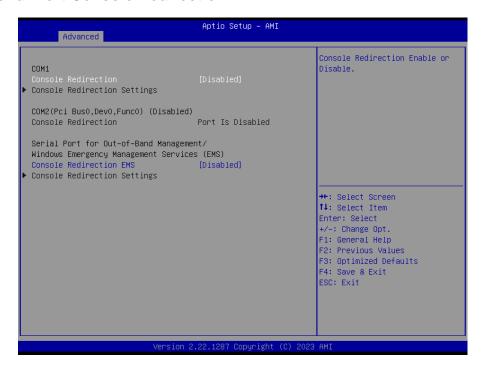

| Item                | Options                                | Description                            |
|---------------------|----------------------------------------|----------------------------------------|
| Console Redirection | Disabled[ <b>Default]</b> ,<br>Enabled | Console Redirection Enable or Disable. |

# 5.6.2.9 USB Configuration

The USB Configuration menu helps read USB information and configures USB settings.

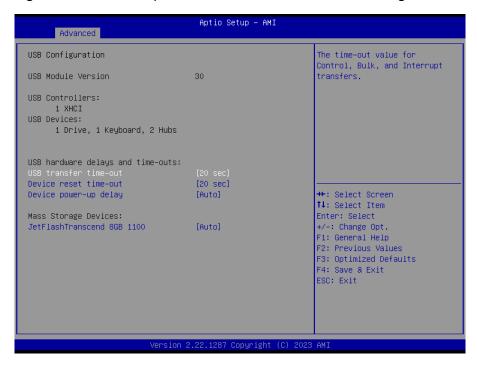

| Item                  | Options                         | Description                                      |
|-----------------------|---------------------------------|--------------------------------------------------|
|                       | 1 sec                           |                                                  |
| USB transfer time-out | 5 sec                           | The time-out value for Control, Bulk, and        |
| OSB transfer time-out | 10 sec                          | Interrupt transfers.                             |
|                       | 20 sec[Default]                 |                                                  |
|                       | 10 sec                          |                                                  |
| Device reset time-out | 20 sec[Default]                 | USB mass storage device Start Unit command       |
| Device reset time-out | 30 sec                          | time-out.                                        |
|                       | 40 sec                          |                                                  |
|                       |                                 | Maximum time the device will take before it      |
|                       | Auto[ <b>Default]</b><br>Manual | properly reports itself to the Host Controller.  |
| Device power-up delay |                                 | 'Auto' uses default value: for a Root port it is |
|                       | Iviariuai                       | 100ms, for a Hub port the delay is taken form    |
|                       |                                 | Hub descriptor.                                  |
|                       | Auto[Default]                   | Mass storage device emulation type. 'AUTO'       |
|                       | Floppy                          | enumerates devices according to their media      |
| Mass Storage Devices  | Forced FDD                      | format. Optical drives are emulated as           |
|                       | Hard Disk                       | 'CDROM', drives with no media will be            |
|                       | CD-ROM                          | emulated according to a drive type.              |

# 5.6.2.10 Network Stack Configuration

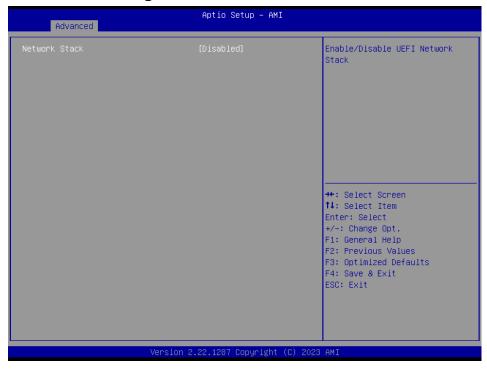

| Item          | Options                              | Description                        |
|---------------|--------------------------------------|------------------------------------|
| Network Stack | Enabled<br>Disabled[ <b>Default]</b> | Enable/Disable UEFI Network Stack. |

# 5.6.2.11 NVMe Configuration

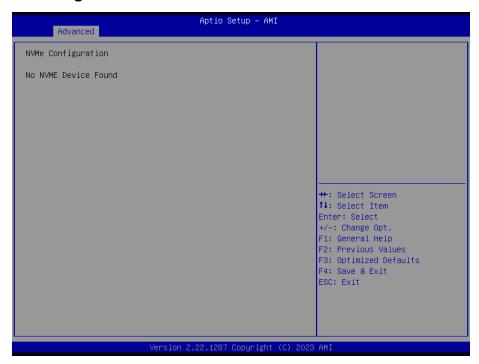

### 5.6.3 Chipset

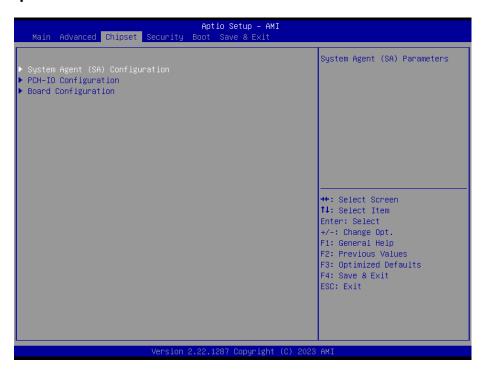

### System Agent (SA) Configuration 5.6.3.1

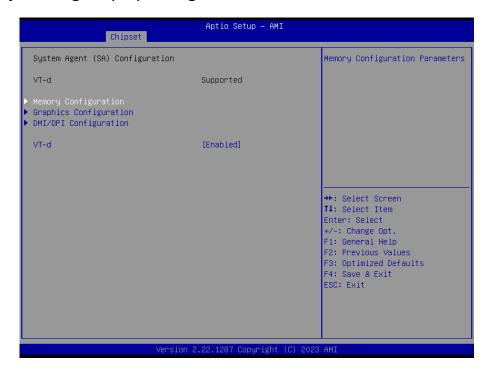

| Item  | Option           | Description      |
|-------|------------------|------------------|
| VT-d  | Enabled[Default] | VT d capability  |
| v i-a | Disabled         | VT-d capability. |

# 5.6.3.1.1 Memory Configuration

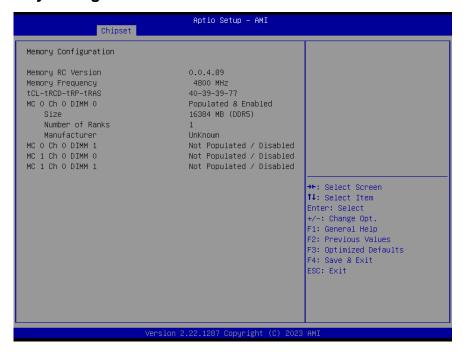

# 5.6.3.1.2 Graphics Configuration

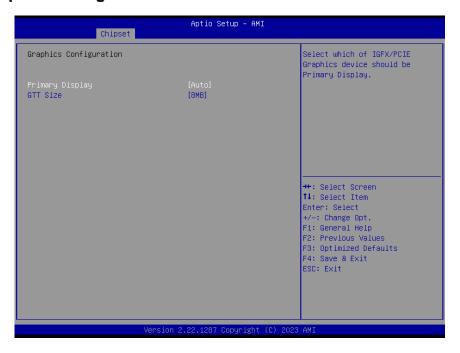

| Item            | Option                             | Description                                                                                             |
|-----------------|------------------------------------|----------------------------------------------------------------------------------------------------|
| Primary Display | Auto <b>[Default]</b><br>IGFX      | Select which of IGFX/PEG/PCI Graphics device should be Primary Display Or select SG for Switchable Gfx. |
| GTT Size        | 2MB<br>4MB<br>8MB <b>[Default]</b> | Select the GTT Size.                                                                                    |

# 5.6.3.1.3 DMI/OPI Configuration

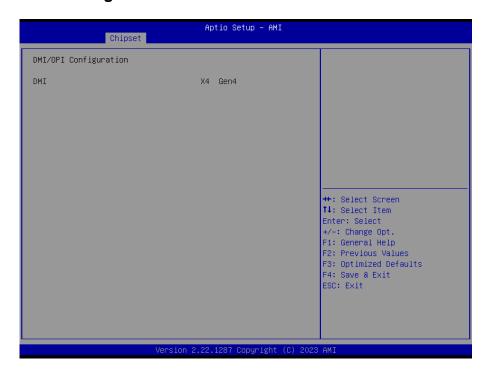

### **PCH-IO Configuration** 5.6.3.2

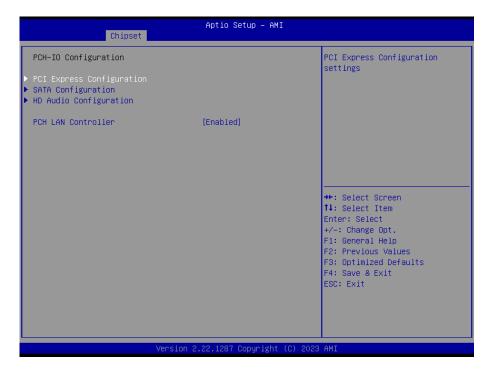

| Item               | Option                    | Description                 |
|--------------------|---------------------------|-----------------------------|
| PCH LAN Controller | Disabled                  | Enable/Disable onboard NIC. |
|                    | Enabled[ <b>Default</b> ] |                             |

# 5.6.3.2.1 PCI Express Configuration

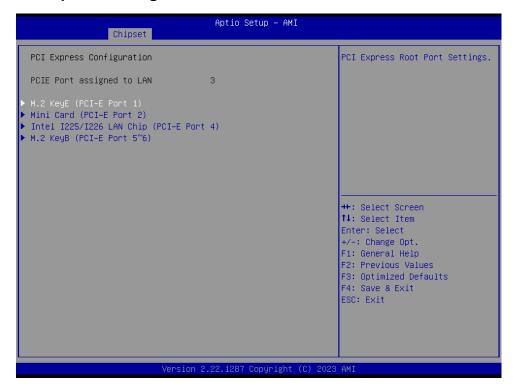

# 5.6.3.2.1.1 M.2 KeyE (PCI-E Port 1)

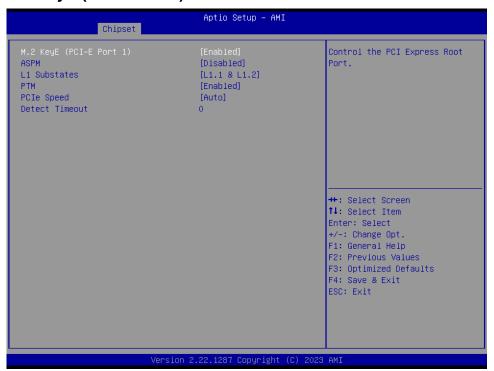

| Item                     | Option            | Description                               |  |
|--------------------------|-------------------|-------------------------------------------|--|
| M 2 Key E (DCL E Dest 4) | Enabled[Default], | Control the PCI Express Root Port.        |  |
| M.2 KeyE (PCI-E Port 1)  | Disabled          |                                           |  |
| ASPM                     | Disabled[Default] | Set the ASPM Level: Force L0s – Force all |  |
|                          | L1                | links to L0s State AUTO – BIOS auto       |  |

# **EPS-RPS**

|                | Auto                      | configure DISABLE – Disables ASPM.          |  |
|----------------|---------------------------|---------------------------------------------|--|
| L1 Substates   | Disabled,<br>L1.1         | PCI Express L1 Substates settings.          |  |
|                | L1.1 & L1.2[Default]      | Fuelly/Diville Description Time             |  |
| PTM            | Disabled Enabled[Default] | Enable/Disable Precision Time Measurement.  |  |
| PCle Speed     | Auto[Default]             |                                             |  |
|                | Gen1                      | Configure PCIe Speed.                       |  |
| r Cie Speed    | Gen2                      | Configure F Cie Speed.                      |  |
|                | Gen3                      |                                             |  |
|                | 0                         | The number of milliseconds reference code   |  |
| Detect Timeout |                           | will wait for link to exit Detect state for |  |
| Detect Timeout |                           | enabled ports before assuming there is no   |  |
|                |                           | device and potentially disabling the port.  |  |

# 5.6.3.2.1.2 Mini Card (PCI-E Port 2)

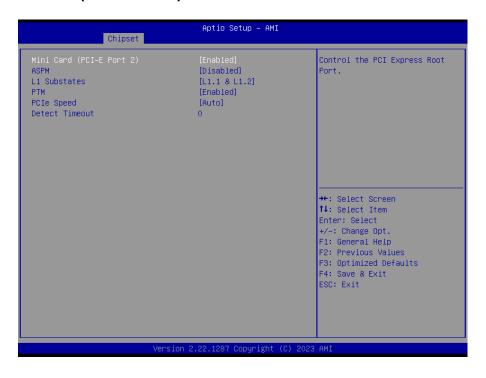

| Item                     | Option                                                                                                    | Description                             |
|--------------------------|----------------------------------------------------------------------------------------------------|-----------------------------------------|
| Mini Card (PEI-E Port 2) | Enabled[ <b>Default]</b> ,<br>Disabled                                                                                                    | Control the PCI Express Root Port.      |
|                          | Disabled Disabled Dis | Set the ASPM Level: Force L0s – Force   |
| ASPM                     | L1                                                                                                    | all links to L0s State AUTO – BIOS auto |
|                          | Auto                                                                                                    | configure DISABLE – Disables ASPM.      |
|                          | Disabled,                                                                                                    |                                         |
| L1 Substates             | L1.1                                                                                                    | PCI Express L1 Substates settings.      |
|                          | L1.1 & L1.2[Default]                                                                                                    |                                         |
| РТМ                      | Disabled                                                                                                    | Enable/Disable Precision Time           |
|                          | Enabled[Default]                                                                                                    | Measurement.                            |

| PCle Speed     | Auto <b>[Default]</b><br>Gen1<br>Gen2<br>Gen3 | Configure PCIe Speed.                                                                                                    |
|----------------|-----------------------------------------------|----------------------------------------------------------------------------------------------------|
| Detect Timeout | 0                                             | The number of milliseconds reference code will wait for link to exit Detect state for enabled ports before assuming there is no device and potentially disabling the port. |

# 5.6.3.2.1.3 Intel I225/I226 LAN Chip (PCI-E Port 4)

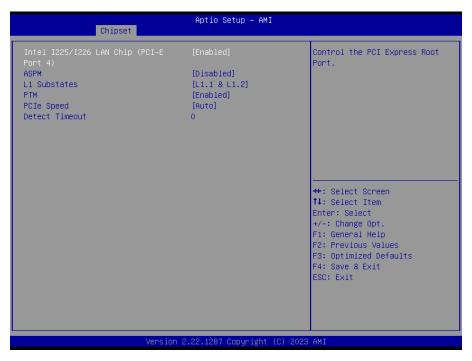

| Item                                       | Option                                    | Description                                                                                                    |
|--------------------------------------------|-------------------------------------------|----------------------------------------------------------------------------------------------------|
| Intel I225/I226 LAN Chip (PEI-E<br>Port 4) | Enabled[ <b>Default]</b> ,<br>Disabled    | Control the PCI Express Root Port.                                                                                                    |
| ASPM                                       | Disabled <b>[Default]</b><br>L1<br>Auto   | Set the ASPM Level: Force L0s – Force all links to L0s State AUTO – BIOS auto configure DISABLE – Disables ASPM.                                                           |
| L1 Substates                               | Disabled,<br>L1.1<br>L1.1 & L1.2[Default] | PCI Express L1 Substates settings.                                                                                                    |
| РТМ                                        | Disabled<br>Enabled[ <b>Default]</b>      | Enable/Disable Precision Time Measurement.                                                                                                    |
| PCIe Speed                                 | Auto[ <b>Default]</b> Gen1 Gen2 Gen3      | Configure PCIe Speed.                                                                                                    |
| Detect Timeout                             | 0                                         | The number of milliseconds reference code will wait for link to exit Detect state for enabled ports before assuming there is no device and potentially disabling the port. |

# 5.6.3.2.1.4 M.2 KeyB (PCI-E Port 5~6)

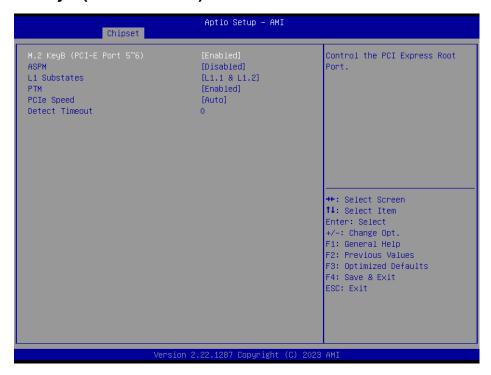

| Item                      | Option                                    | Description                                                                                                    |
|---------------------------|-------------------------------------------|----------------------------------------------------------------------------------------------------|
| M.2 KeyB (PEI-E Port 5~6) | Enabled[ <b>Default</b> ], Disabled       | Control the PCI Express Root Port.                                                                                                    |
| ASPM                      | Disabled <b>[Default]</b><br>L1<br>Auto   | Set the ASPM Level: Force L0s – Force all links to L0s State AUTO – BIOS auto configure DISABLE – Disables ASPM.                                                           |
| L1 Substates              | Disabled,<br>L1.1<br>L1.1 & L1.2[Default] | PCI Express L1 Substates settings.                                                                                                    |
| РТМ                       | Disabled<br>Enabled[ <b>Default]</b>      | Enable/Disable Precision Time Measurement.                                                                                                    |
| PCIe Speed                | Auto[ <b>Default]</b> Gen1 Gen2 Gen3      | Configure PCIe Speed.                                                                                                    |
| Detect Timeout            | 0                                         | The number of milliseconds reference code will wait for link to exit Detect state for enabled ports before assuming there is no device and potentially disabling the port. |

# 5.6.3.2.2 SATA Configuration

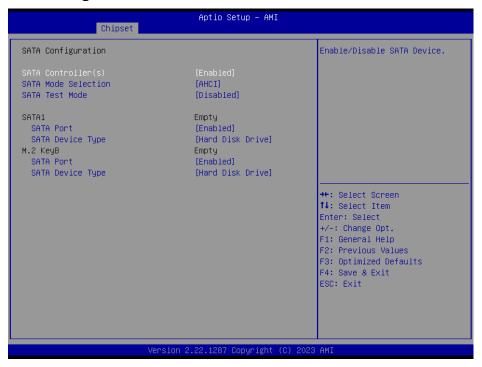

| ltem                | Options                                             | Description                                                                  |
|---------------------|-----------------------------------------------------|------------------------------------------------------------------------------|
| SATA Controller(s)  | Enabled <b>[Default]</b><br>Disabled,               | Enable/Disable SATA Device.                                                  |
| SATA Mode Selection | AHCI <b>[Default]</b> ,<br>RAID                     | Determines how SATA controller(s) operate.                                   |
| SATA Test Mode      | Enabled<br>Disabled <b>[Default]</b>                | The Mode Enable/Disable (Loop Back).                                         |
| SATA Port           | Enabled[ <b>Default]</b> Disabled                   | Enable or Disable SATA Port.                                                 |
| SATA Device Type    | Hard Disk Drive[ <b>Default</b> ] Solid State Drive | Identify the SATA port is connected to Solid State Drive or Hard Disk Drive. |

# 5.6.3.2.3 HD Audio Configuration

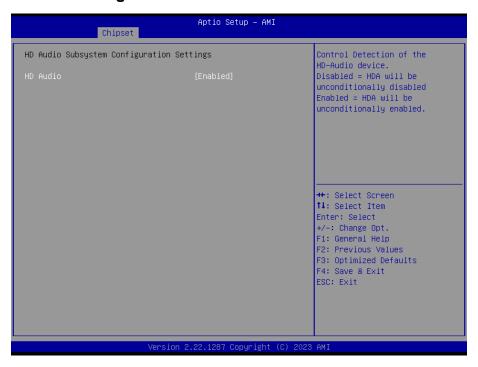

| Item     | Option                               | Description                                                                                                    |
|----------|--------------------------------------|----------------------------------------------------------------------------------------------------|
| HD Audio | Disabled<br>Enabled[ <b>Default]</b> | Control Detection of the HD-Audio device. Disable = HDA will be unconditionally disabled Enabled = HDA will be unconditionally enabled |

### 5.6.3.3 **Board & Panel Configuration**

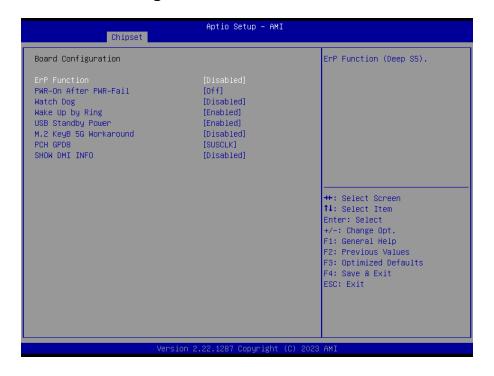

| Item                     | Option                               | Description                             |
|--------------------------|--------------------------------------|-----------------------------------------|
| ErP Function             | Disabled <b>[Default]</b><br>Enabled | ErP Function (Deep S5).                 |
| PWR-On After PWR-Fail    | Off[Default]                         |                                         |
|                          | On                                   | AC loss resume.                         |
|                          | Last state                           |                                         |
|                          | Disabled[Default]                    |                                         |
|                          | 30 sec                               |                                         |
|                          | 40 sec                               | Select WatchDog.                        |
| Watch Dog                | 50 sec                               |                                         |
| Watch Dog                | 1 min                                |                                         |
|                          | 2 min                                |                                         |
|                          | 10 min                               |                                         |
|                          | 30 min                               |                                         |
| Wake Up by Ring          | Disabled                             | Wake Up by Ring from S3/S4/S5.          |
|                          | Enabled[Default]                     |                                         |
| USB Standby Bower        | Disabled                             | Enable/Disabled USB Standby Power       |
| USB Standby Power        | Enabled[Default]                     | during S3/S4/S5.                        |
| M O Koo D 50 Warkenson d | Disabled[Default]                    | Enabled/Disabled M.2 KeyB 5G Card       |
| M.2 KeyB 5G Workaround   | Enabled                              | Workaround.                             |
| PCH GPD8                 | SUSCLK[Default]                      | Set PCH GPD8 funciton for some 5G card. |
|                          | Output low                           |                                         |
| SHOW DMI INFO            | Disabled[Default]                    | SHOW DMI INFO.                          |
|                          | Enabled                              |                                         |

### 5.6.4 **Security**

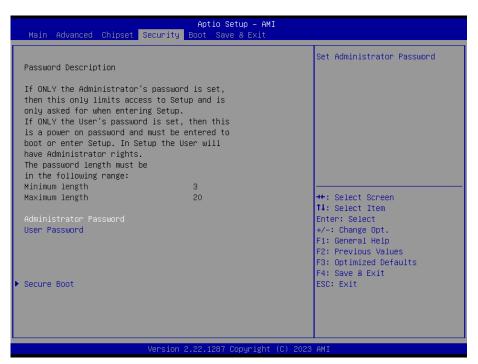

# **EPS-RPS**

# **Administrator Password**

Set setup Administrator Password

### **User Password**

Set User Password

### 5.6.4.1 **Secure Boot**

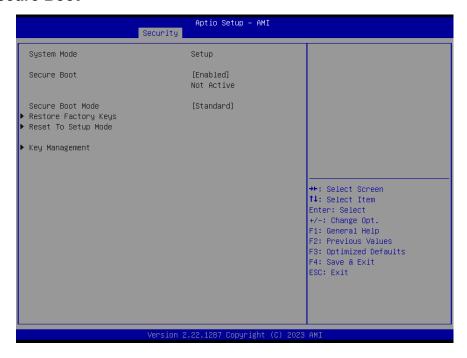

### 5.6.5 **Boot**

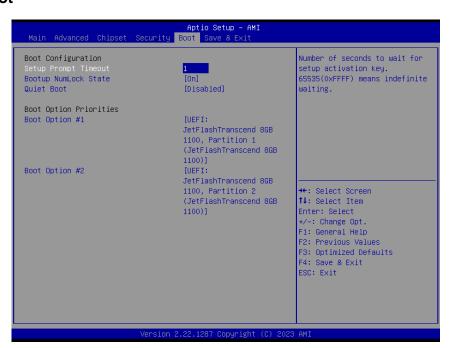

| Item                 | Option                     | Description                                    |
|----------------------|----------------------------|------------------------------------------------|
| Setup Prompt Timeout | 1~ 65535                   | Number of seconds to wait for setup activation |
|                      |                            | key. 65535(0xFFFF) means indefinite waiting.   |
| Bootup NumLock State | On[Default]                | Select the Keyboard NumLock state              |
|                      | Off                        |                                                |
| Quiet Boot           | Disabled[Default]          | Enables or disables Quiet Boot option          |
|                      | Enabled                    |                                                |
| Boot Option #1/2     | Set the system boot order. |                                                |

### 5.6.6 Save and exit

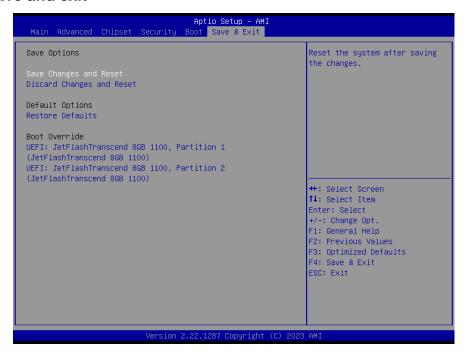

# 5.6.6.1 Save Changes and Reset

Reset the system after saving the changes.

# 5.6.6.2 Discard Changes and Reset

Any changes made to BIOS settings during this session of the BIOS setup program are discarded. The setup program then exits and reboots the controller.

# 5.6.6.3 Restore Defaults

This option restores all BIOS settings to the factory default. This option is useful if the controller exhibits unpredictable behavior due to an incorrect or inappropriate BIOS setting.

# 5.6.6.4 Launch EFI Shell from filesystem device

Attempts to Launch EFI Shell application (Shellx64.efi) from one of the available filesystem devices.

# 6. Maintenance & **Troubleshooting**

System Maintenance Introduction

If the components of the product fail they must be replaced.

Please contact the system reseller or vendor to purchase the replacement parts. Please follow the safety precautions outlined in the sections that follow

# **General Safety Precautions**

Please ensure the following safety precautions are adhered to at all times.

- 1. Follow the electrostatic precautions outlined below whenever the device is opened.
- Make sure the power is turned off and the power cord is disconnected whenever the product is being installed, moved or modified.
- To prevent the risk of electric shock, make sure power cord is unplugged from wall socket. To fully disengage the power to the unit, please disconnect the power cord from the AC outlet. Refer servicing to qualified service personnel. The AC outlet shall be readily available and accessible.
- Do not apply voltage levels that exceed the specified voltage range. Doing so may cause fire and/or an electrical shock. Use a power cord that matches the voltage of the power outlet, which has been approved and complies with the safety standard of your particular country.
- Electric shocks can occur if the product chassis is opened when it is running. To avoid risk of electric shock, this device must only be connected to a supply mains with protective earth.
- Do not drop or insert any objects into the ventilation openings of the product. 6.
- If considerable amounts of dust, water, or fluids enter the device, turn off the power supply immediately, unplug the power cord, and contact your dealer or the nearest service center.
- 8. This equipment is not suitable for use in locations where children are likely to be present.
- 9. DO NOT:
- Drop the device against a hard surface.
- Strike or exert excessive force onto the LCD panel.
- Touch any of the LCD panels with a sharp object.
- In a site where the ambient temperature exceeds the rated temperature.

### **EPS-RPS**

# **Anti-Static Precautions**

### **WARNING:**

Failure to take ESD precautions during the installation of the product may result in permanent damage to the product and severe injury to the user.

Electrostatic discharge (ESD) can cause serious damage to electronic components, including the product. Dry climates are especially susceptible to ESD. It is therefore critical that whenever the product is opened and any of the electrical components are handled, the following anti-static precautions are strictly adhered to.

- Wear an anti-static wristband: Wearing a simple anti-static wristband can help to prevent ESD from damaging any electrical component.
- Self-grounding: Before handling any electrical component, touch any grounded conducting material. During the time the electrical component is handled, frequently touch any conducting materials that are connected to the ground.
- Use an anti-static pad: When configuring or working with an electrical component, place it on an anti-static pad. This reduces the possibility of ESD damage.
- Only handle the edges of the electrical component. When handling the electrical component, hold the electrical component by its edges. Please ensure the following safety precautions are adhered to at all times.

# **Maintenance and Cleaning**

When maintaining or cleaning the product, please follow the guidelines below.

### **WARNING:**

- For safety reasons, turn-off the power and unplug the panel PC before cleaning.
- If you dropped any material or liquid such as water onto the panel PC when cleaning, unplug the power cable immediately and contact your dealer or the nearest service center. Always make sure your hands are dry when unplugging the power cable.

# Maintenance and Cleaning

Prior to cleaning any part or component of the product, please read the details below.

- Except for the LCD panel, never spray or squirt liquids directly onto any other components. To clean the LCD panel, gently wipe it with a piece of soft dry cloth or a slightly moistened cloth.
- The interior of the device does not require cleaning. Keep fluids away from the device interior.
- Be cautious of all small removable components when vacuuming the device.
- Never drop any objects or liquids through the openings of the device.
- Be cautious of any possible allergic reactions to solvents or chemicals used when cleaning the device.
- Avoid eating, drinking and smoking within vicinity of the device.

# **Cleaning Tools**

Some components in the panel PC may only be cleaned using a product specifically designed for the purpose. In such case, the product will be explicitly mentioned in the cleaning tips. Below is a list of items to use when cleaning the panel PC.

- Cloth: Although paper towels or tissues can be used, a soft, clean piece of cloth is recommended when cleaning the device.
- Water or rubbing alcohol: A cloth moistened with water or rubbing alcohol can be used to clean the device.
- Using solvents: The use of solvents is not recommended when cleaning the device as they may damage the plastic parts.
- Vacuum cleaner: Using a vacuum specifically designed for computers is one of the best methods of cleaning the device. Dust and dirt can restrict the airflow in the device and cause its circuitry to corrode.
- Cotton swabs: Cotton swaps moistened with rubbing alcohol or water are excellent tools for wiping hard to reach areas.
- Foam swabs: Whenever possible, it is best to use lint free swabs such as foam swabs for cleaning.

# **Basic Troubleshooting**

# **PEI Beep Codes**

| # of Beeps | Description                                                            |
|------------|------------------------------------------------------------------------|
| 1          | Memory not Installed                                                   |
| 2          | Recovery started                                                       |
| 2          | Typically for development use.                                         |
| 3          | The beep code is generated when DXEIPL PPI or DXE Core is not found.   |
| 4          | Recovery failed                                                        |
| 4          | S3 Resume failed                                                       |
|            | Typically for development use.                                         |
| 7          | The beep code is generated when platform cannot be reset because reset |
|            | PPI is not available.                                                  |

# **DXE Beep Codes**

| # of Beeps | Description                                                             |
|------------|-------------------------------------------------------------------------|
| 1          | Invalid password                                                        |
|            | Typically for development use.                                          |
| 4          | The beep code is generated when some of the Architectural Protocols are |
|            | not available.                                                          |
| 5          | No Console Input or Output Devices are found                            |
| 5          | No Console Input Devices are found                                      |
| 6          | Flash update is failed                                                  |
|            | Typically for development use.                                          |
| 7          | The beep code is generated when platform cannot be reset because reset  |
|            | protocol is not available.                                              |
| 8          | Platform PCI resource requirements cannot be met                        |

# 7. Product Application

For detailed instructions on the operation of the Watchdog Timer and Digital I/O (DIO) features of this Panel PC, please refer to the comprehensive guide available in the "AvalueIOAPI" manual. Please reaching out to your respective distributors, Avalue technical support team, or Avalue customer service representatives for further information. Feel free to inquire about this supplementary resource to enhance your understanding of the Watchdog Timer and Digital I/O (DIO) Application for optimal utilization of your Panel PC.

# 8. Operating the Device

The Multi-Touch mode was pre-installed on the Panel PC and need tools for any customizations. Should you have specific requirements or encounter scenarios where a customized touch mode is necessary, we recommend reaching out to your local distributors, Avalue technical support team, or Avalue customer service representatives. These professionals can provide tailored guidance and assistance to address any unique needs related to Multi-Touch mode adjustments.